## **Nadogradnja aplikativnog sustava eSpis**

# Aktivnost 2.1: Dizajn i razvoj javnog web portala sudova

Korisničke upute

Projekt provodi IBM HRVATSKA d.o.o

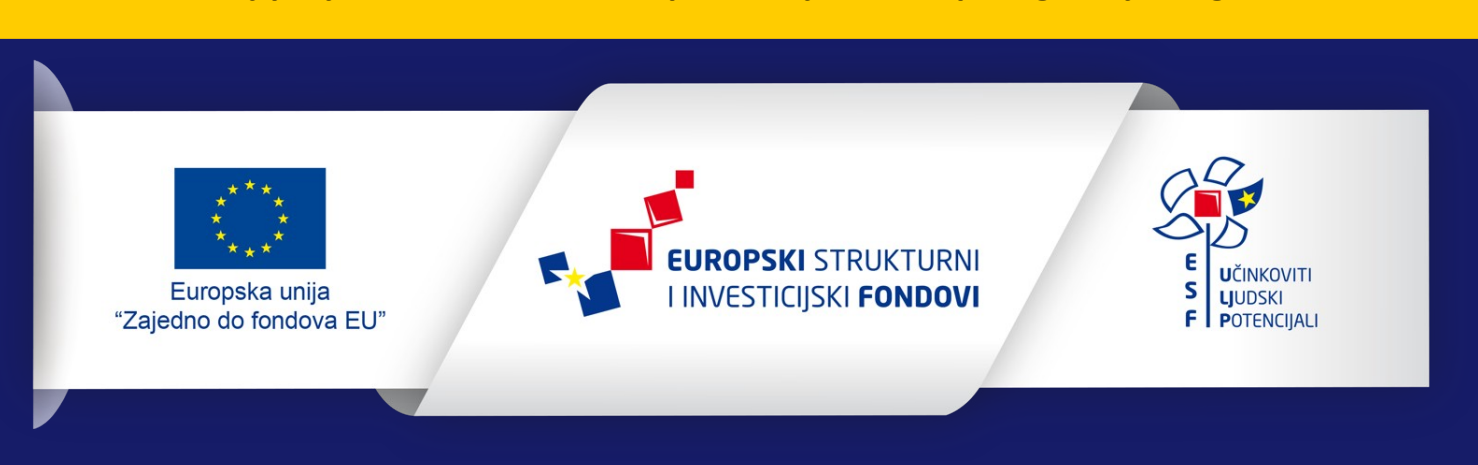

**Ovaj projekt sufinancira Europska unija iz Europskog socijalnog fonda**

### Sadržaj:

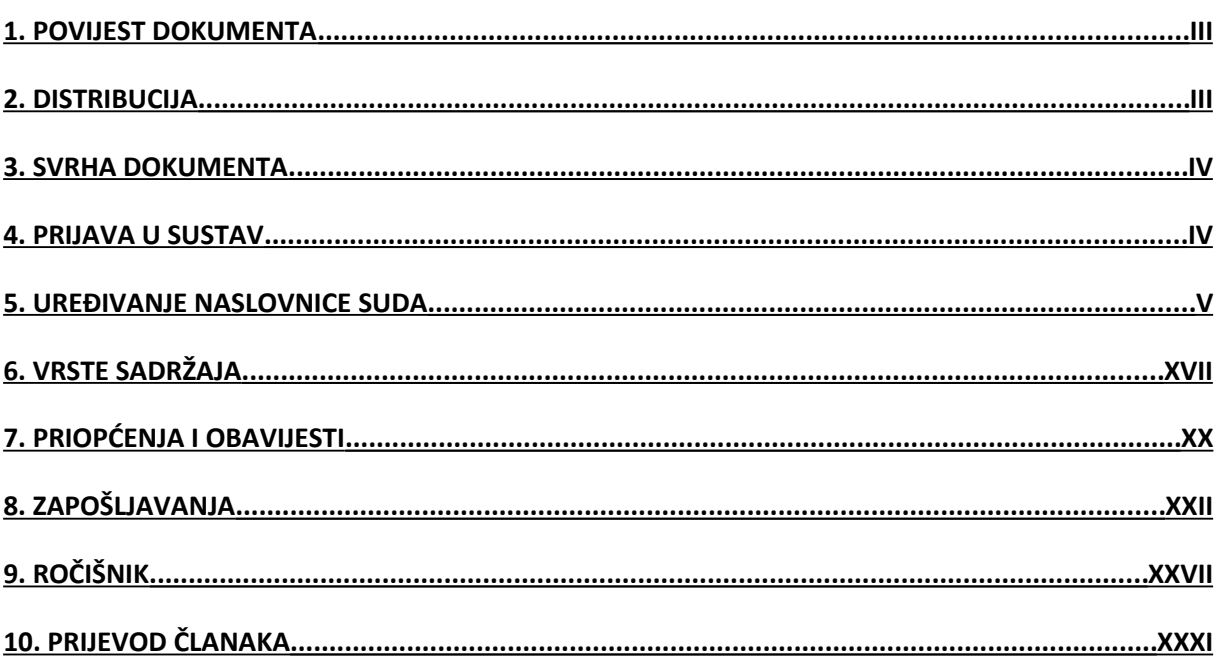

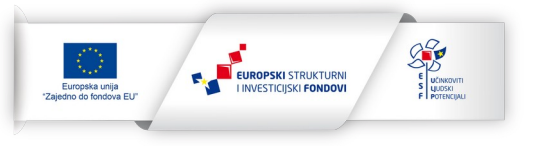

### <span id="page-2-1"></span>**1. POVIJEST DOKUMENTA**

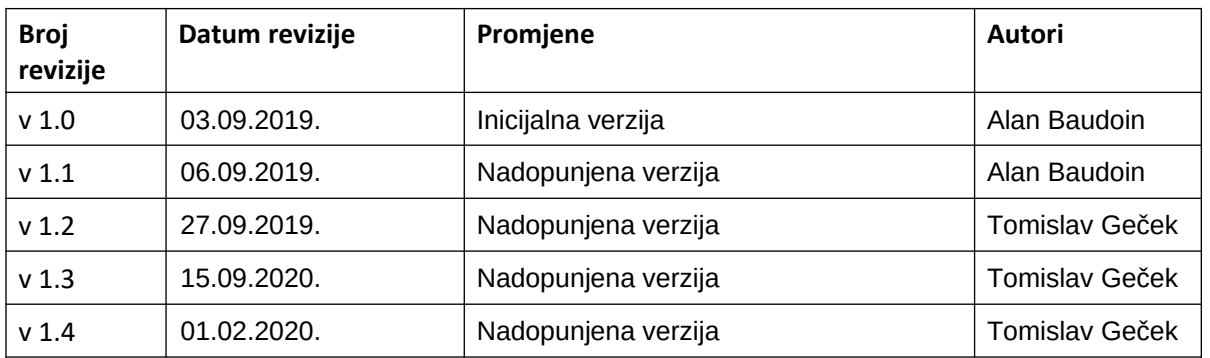

### <span id="page-2-0"></span>**2. DISTRIBUCIJA**

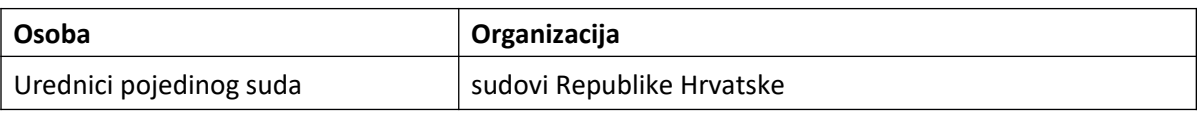

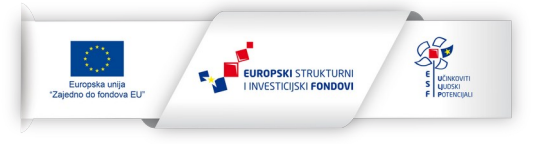

### <span id="page-3-1"></span>**3. SVRHA DOKUMENTA**

Dokument detaljno opisuje kako se služiti Portalom Sudova Republike Hrvatske. Upute su popraćene slikovnim prikazima zaslona s kojima će se osoba koja uređuje sadržaj (urednik) susretati. Po završetku dokumenta, urednik će biti sposoban samostalno održavati, dodavati i uređivati sadržaj na web stranici.

Na Portalu postoje dvije vrste korisnika:

- Urednik pojedinog suda
- Urednik cijelog portala

U ovom dokumentu detaljno će se opisati način uređivanja stranice i sadržaja u ulozi urednika **pojedinog suda**.

Urednik pojedinog suda može uređivati i modificirati naslovnu stranicu pripadajućeg suda, dodavati i brisati poveznice u izbornicima te dodavati statične stranice, javne natječaje, postupke javne nabave, priopćenja i obavijesti te ostale vrste sadržaja koje će biti detaljno opisane u nastavku.

### <span id="page-3-0"></span>**4. PRIJAVA U SUSTAV**

Za prijavu u sustav potrebno je posjetiti poveznicu [www.sudovi.hr/user](http://www.sudovi.hr/user) te tamo unijeti odgovarajuće korisničko ime i lozinku u obrazac kao na slici 1.

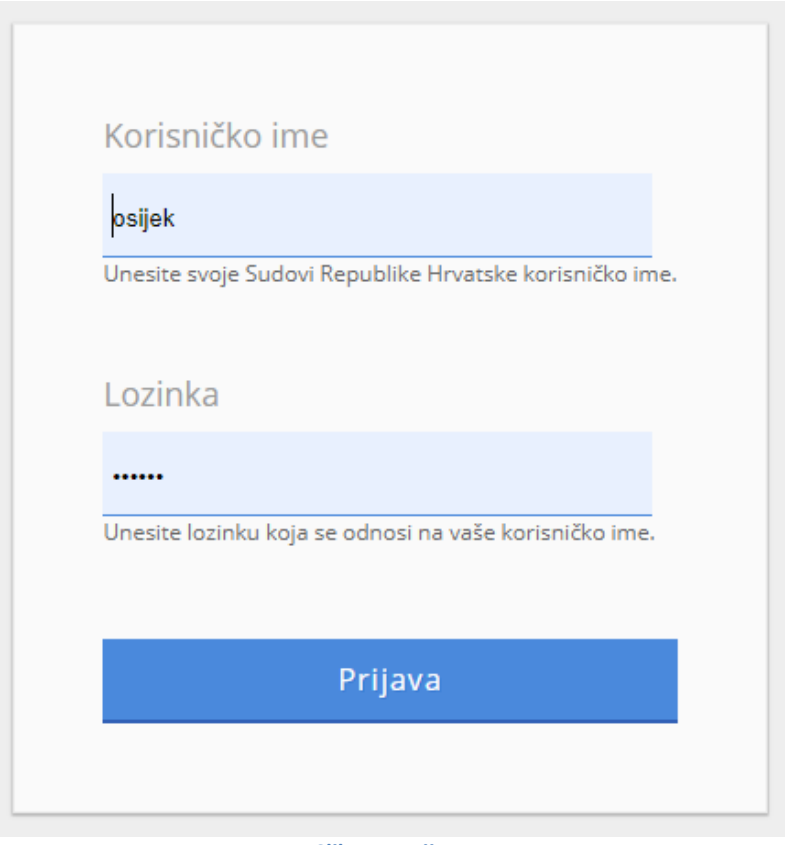

#### **Slika 1 – prijava**

Ako korisnik unese pogrešnu lozinku više od 5 puta za redom, korisnički račun će se privremeno blokirati i o tome će se obavijestiti korisnička podrška Ministarstva pravosuđa ([portalsudova@pravosudje.hr](mailto:helpdesk@pravosudje.hr)).

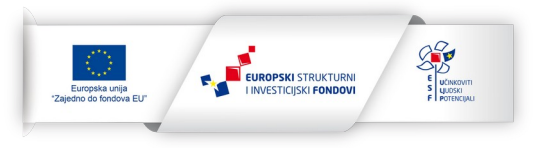

### <span id="page-4-0"></span>**5. UREĐIVANJE NASLOVNICE SUDA**

Za uređivanje naslovnice suda potrebno je, nakon prijave, na samoj naslovnici kliknuti plavu olovku te odabrati opciju *Uredi*.

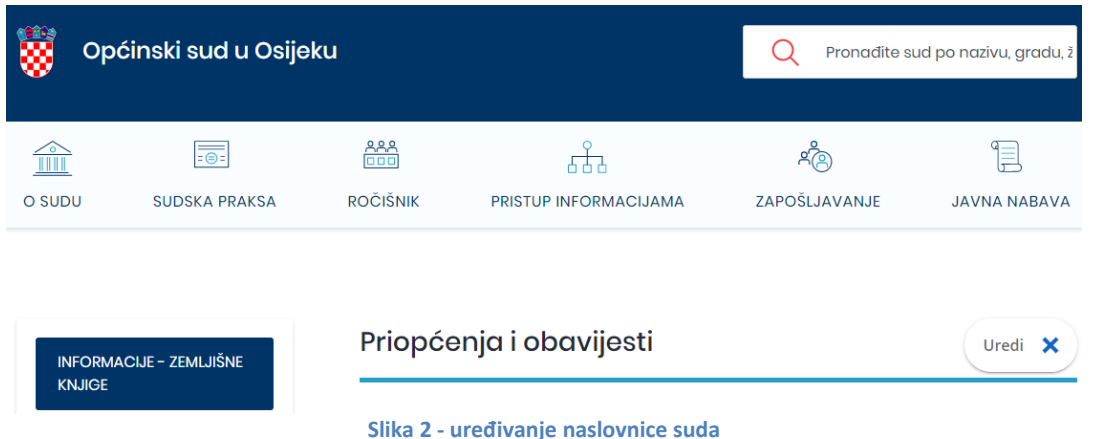

Druga opcija je u administratorskom izborniku kliknuti na stavku *Sadržaj - Sudovi* ta na gumb *Ažuriranje glavne stranice suda* (Slika 3)

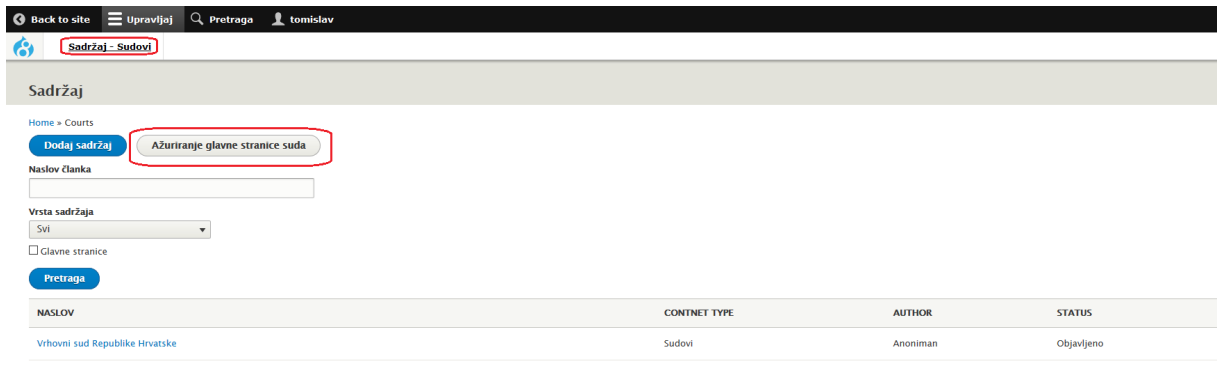

**Slika 3 - uređivanje naslovnice suda**

Time dolazimo do obrasca za uređivanje naslovnice suda. Polja koja je potrebno unijeti su:

- Naziv npr. Općinski sud u Osijeku
- Vrsta suda iz padajućeg izbornika može se odabrati između 9 vrsta sudova u RH, kao na slici 4
- Sadržaj
- Google map
- Kontakt
- Radno vrijeme

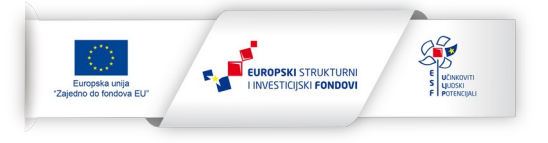

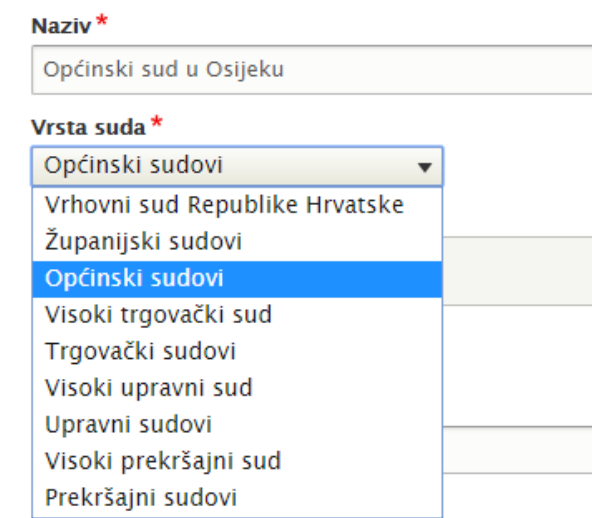

**Slika 4 - odabir vrste suda**

Polje *Sadržaj* prikazuje se na naslovnici suda odmah ispod priopćenja i obavijesti. U to polje moguće je dodati običan tekst ili odabrati između jedne od 5 preostalih opcija koje će biti objašnjene u nastavku – slika 5.

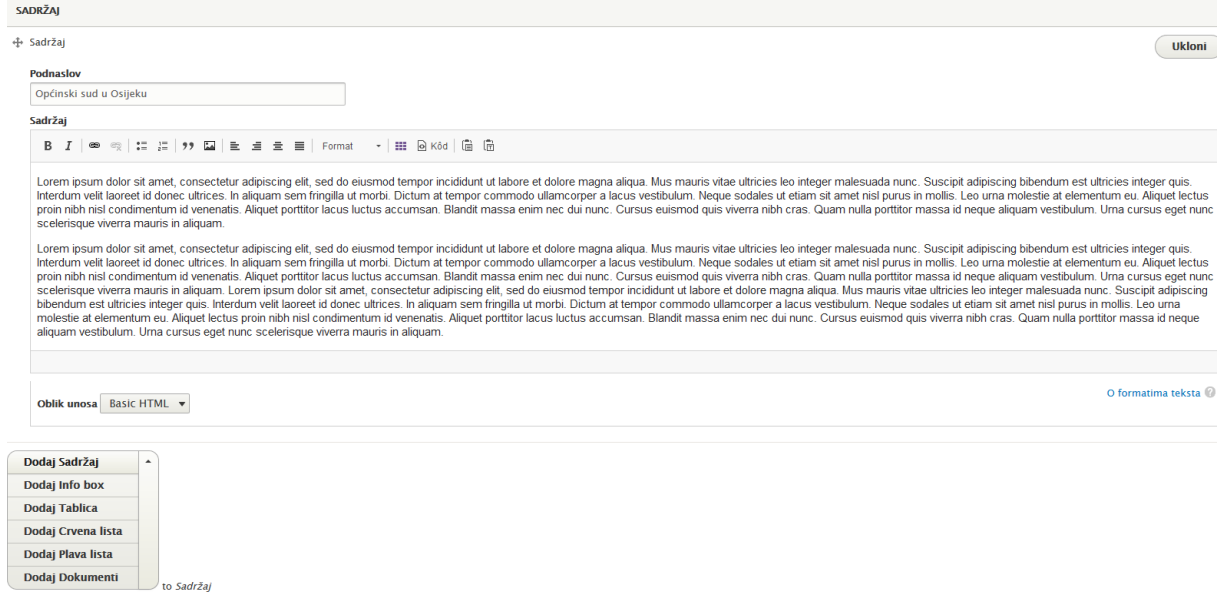

#### **Slika 5 - sadržaj naslovnice**

Ako dodamo *Info box* prikazuje se obrazac kao na slici 6 koji kad se ispuni i doda na stranicu izgleda kao na slici 7. U *Info boxu*, kao i u svakom drugom polju moguće je koristiti opcije uređivača teksta sličnog kao MS Word, kao što su podebljanje slova, unos slika, listi itd.<br> $\frac{4}{1000}$ lnfo box

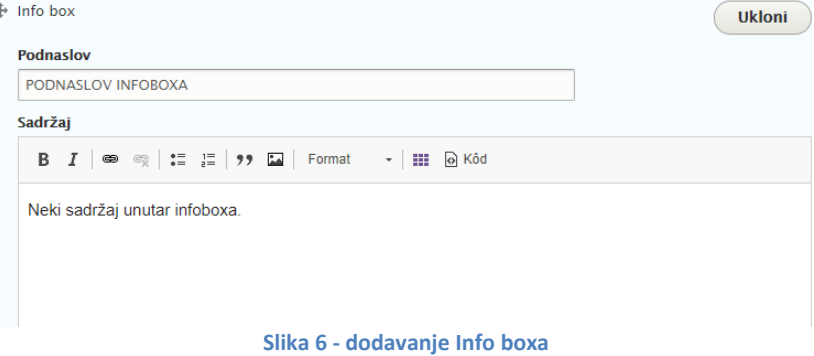

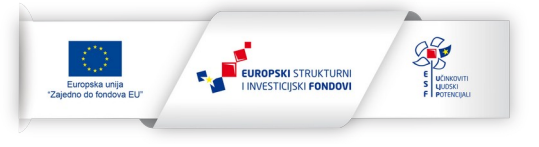

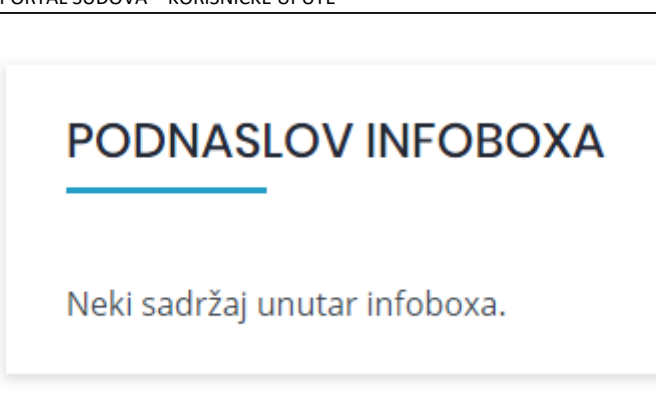

#### **Slika 7 - izgled dodanog Info boxa**

Dodavanjem *Plave liste* vidimo obrazac kao na slici 8. Moguće je unijeti podnaslov liste, te naziv i sadržaj svake od stavki liste. Dodatne stavke moguće je dodavati klikom na tipku *Dodaj Stavka plave liste* koja se nalazi na dnu ispod polja za sadržaj. Primjer plave liste s dvije stavke vidi se na slici 9.

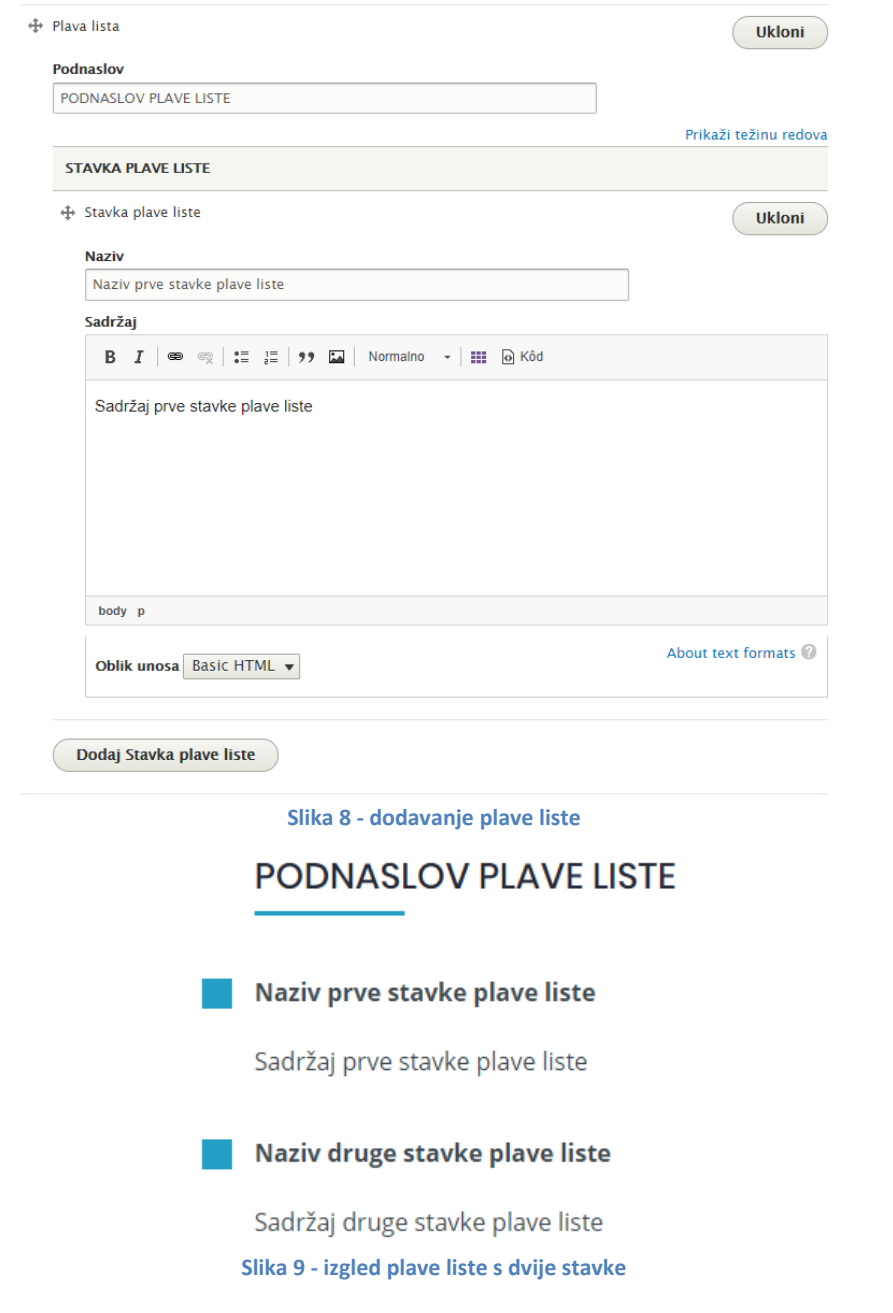

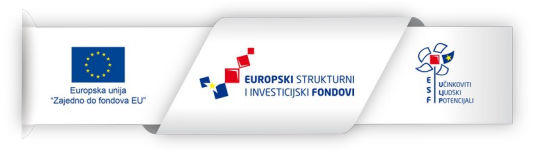

Dodavanje crvene liste vrlo je slično kao i dodavanje plave uz razliku što stavke nemaju naslove nego samo sadržaj – slika 10. Na slici 11 vidimo kako crvena lista izgleda na samoj stranici.<br>  $\triangleq$  Crvena lista

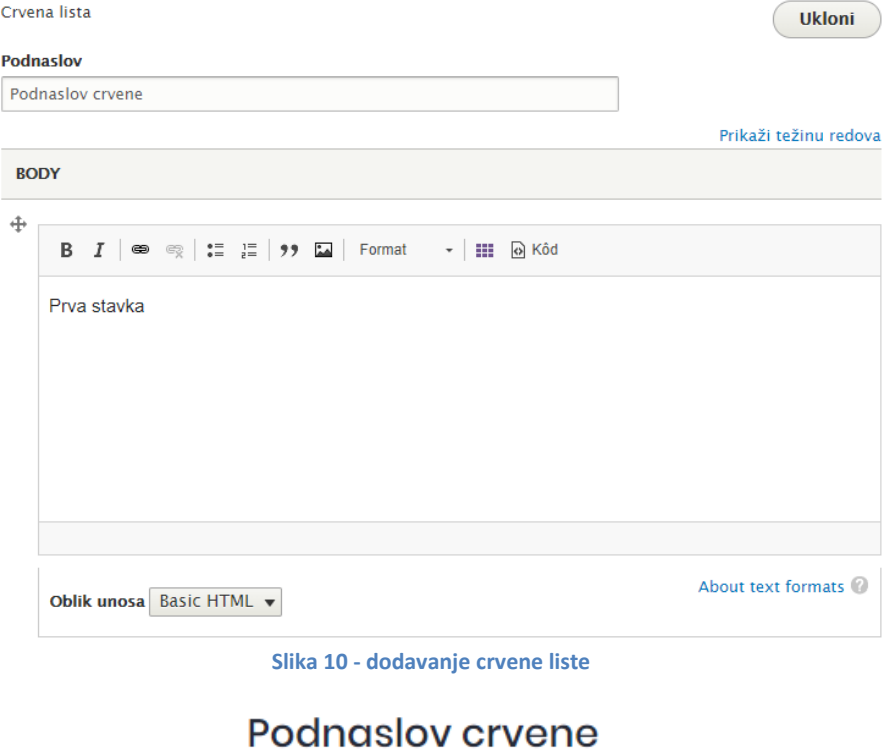

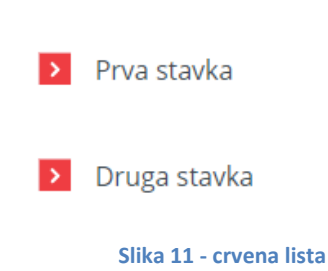

U sadržaj je moguće dodati i tablice. Za svaku tablicu moguće je unijeti podnaslov, opis te sadržaj same tablice. Moguće je odrediti broj stupaca i redaka te uvesti tablicu iz CSV datoteke. Obrazac za unos tablice vidi se na slici 12, a tablica u završnom obliku na slici 13.

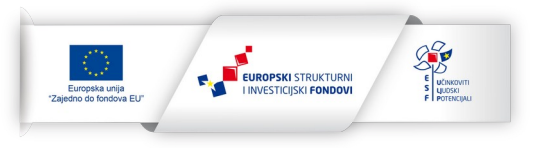

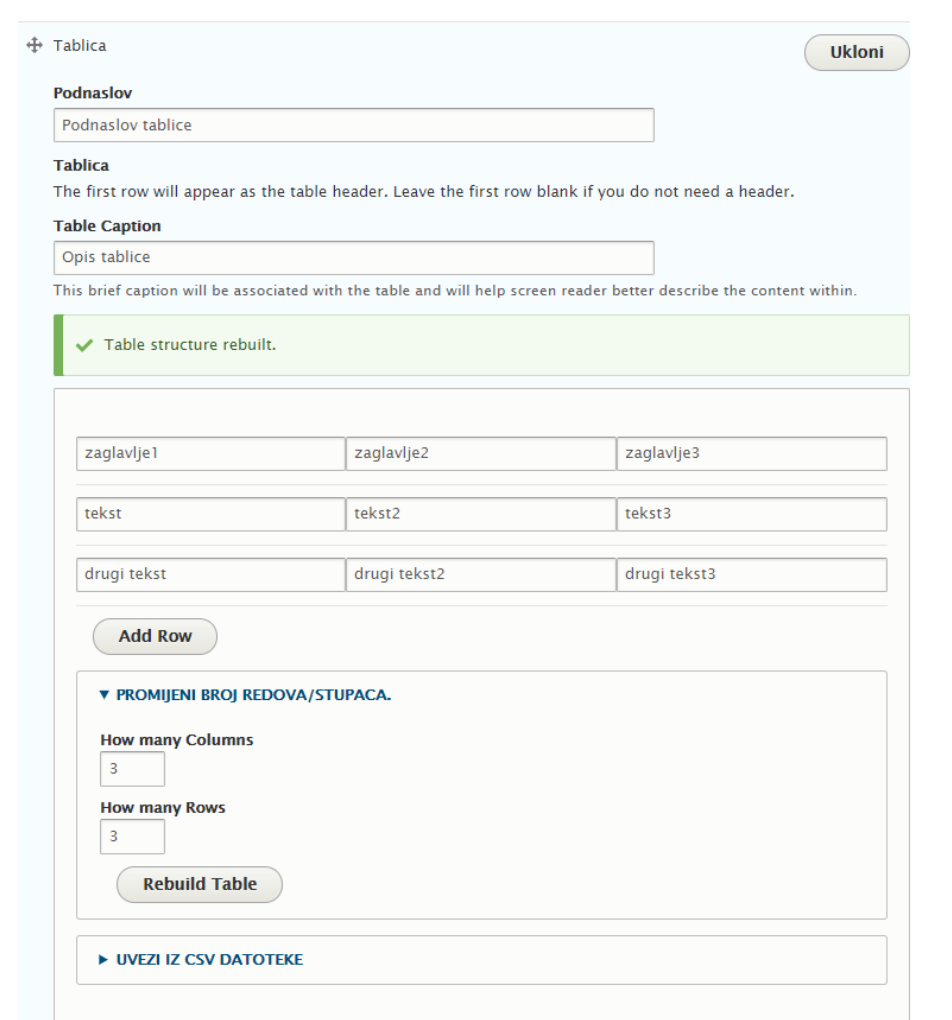

**Slika 12 - dodavanje tablice**

### Podnaslov tablice

**Export Table Data** 

**Opis tablice** 

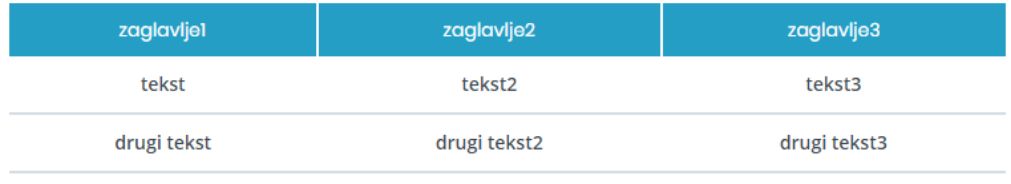

#### **Slika 13 - izgled tablice**

U sadržaj je također moguće unijeti i proizvoljan broj dokumenta. Dozvoljeni dokumenti koji se mogu unijeti su datoteke MS Worda, MS Excela te PDF datoteke. Za svaki dokument moguće je unijeti i opis. Opis datoteke se koristi kao naziv (labela) u prikazu datoteke na stranici i ta labela je klikabilna (tj. služi za preuzimanje). Ako se polje opis uz datoteku ostavi prazno kao naziv (labela) dokumenta koristit će se ime datoteke sa računala urednika. Prikaz polja datoteka u administraciji te na samoj stranici vidljiv je na slici 14 te na slici 15.

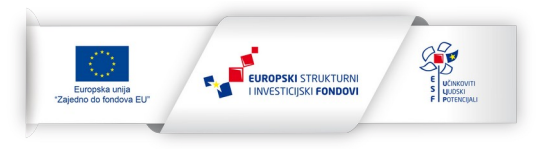

 $\ddot{ }$ 

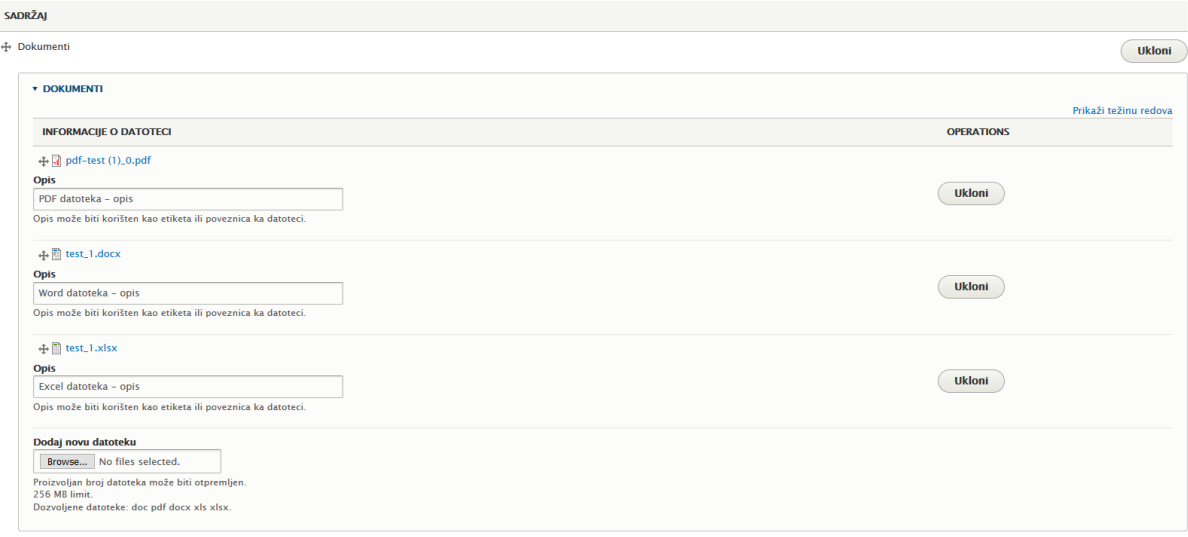

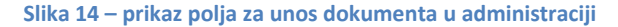

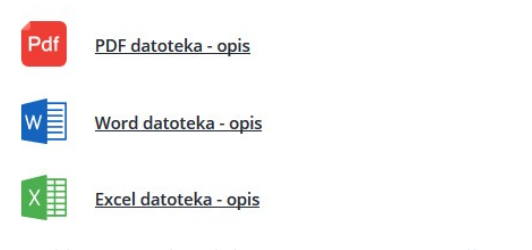

**Slika 15 – prikaz dokumenta na stranici, vidljiv posjetitelju**

Nakon unesenog osnovnog sadržaja, potrebno je dodati koordinate lokacije suda, naziv te opcionalne informacije koje će pisati na markeru na karti koja se prikazuje u lijevom dijelu naslovnice – slike 16 i 17. Koordinate svake adrese mogu se pronaći na jednoj od poveznica: <https://www.latlong.net/>, [https://www.gps](https://www.gps-coordinates.net/)[coordinates.net/](https://www.gps-coordinates.net/).

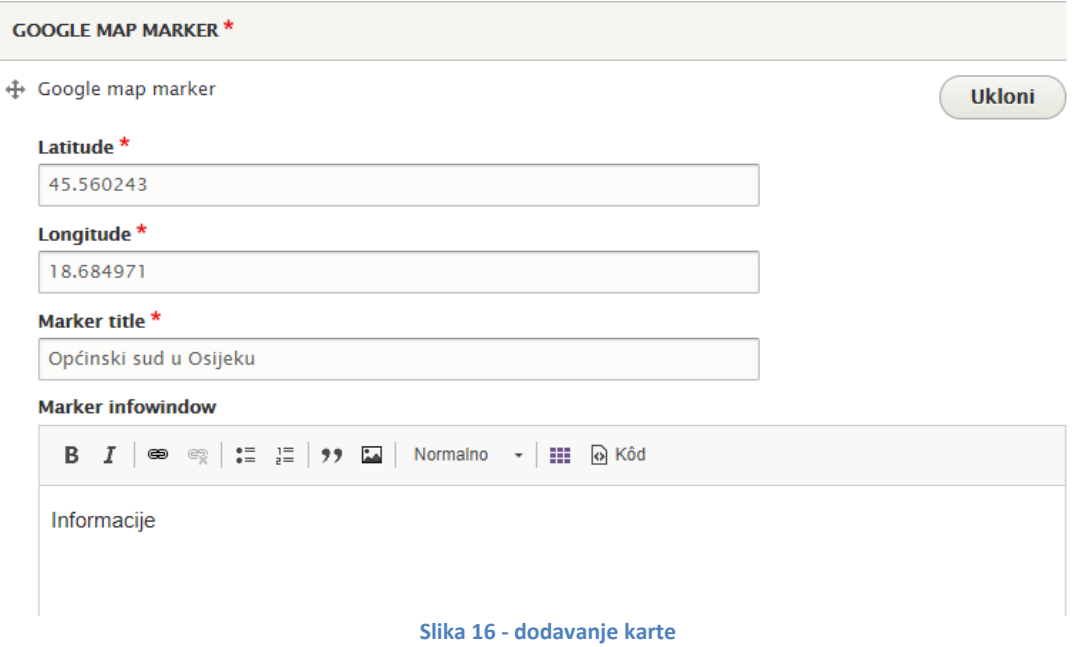

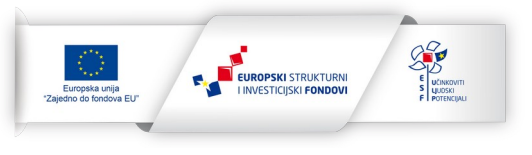

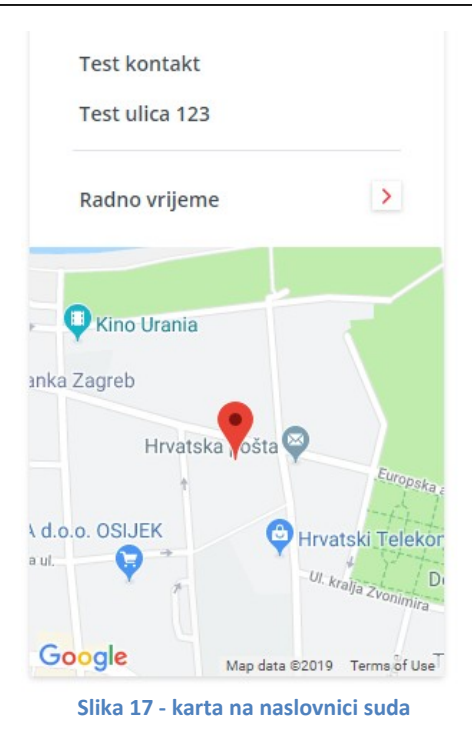

Nakon toga mogu se još unijeti kontakt informacije kao i radno vrijeme suda – slika 19. Kontakt se prikazuje na naslovnici iznad karte (slika 17), a pritiskom na tipku radno vrijeme (također iznad karte) otvara se tzv. "modal" u kojem se prikazuju informacije unesene prilikom uređivanja – slika 18.

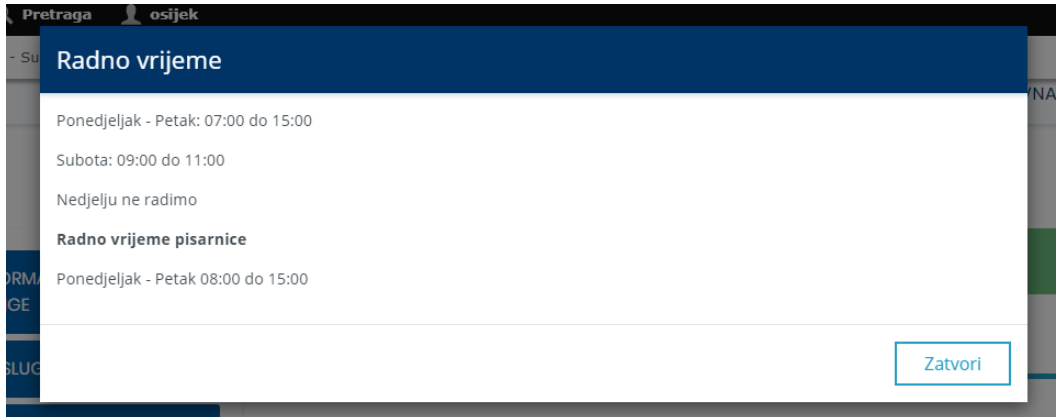

#### **Slika 18 - modal s radnim vremenom**

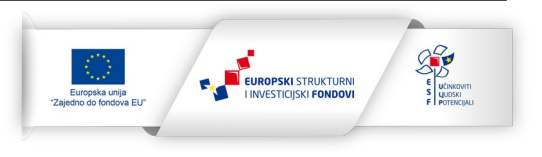

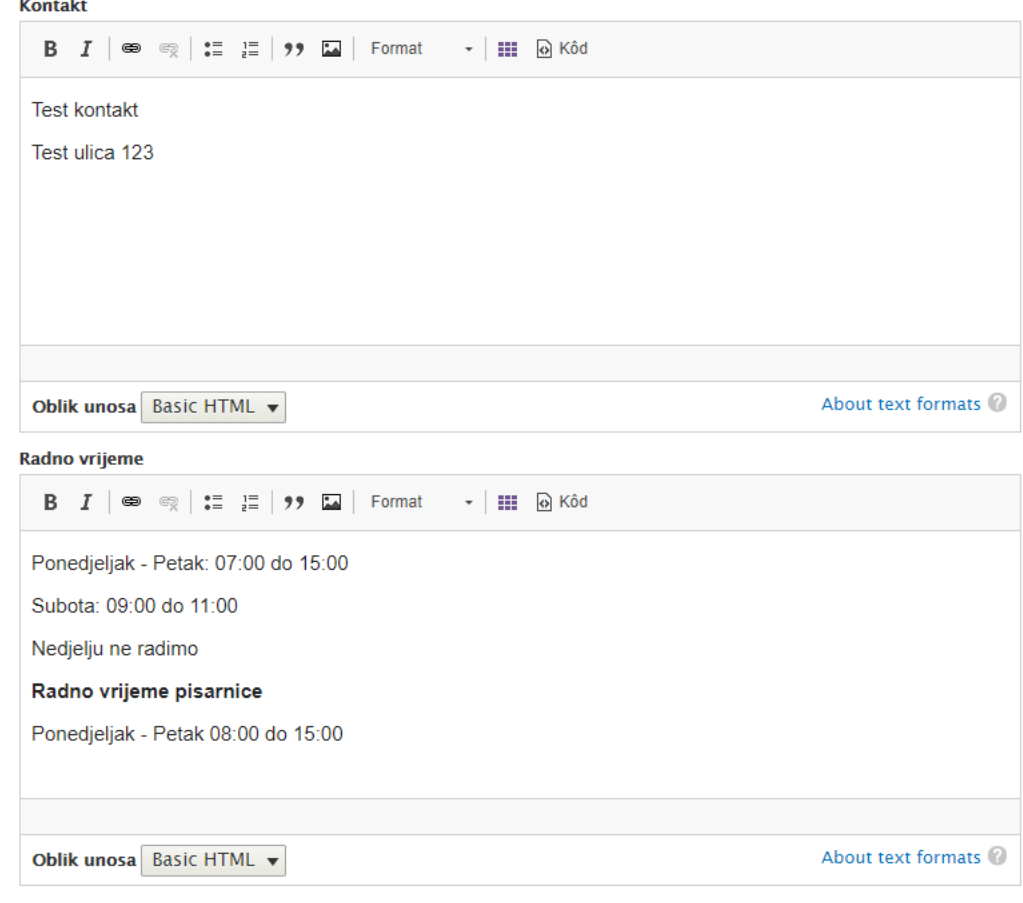

**Slika 19 - unos kontakta i radnog vremena**

Na kraju forme za uređivanje naslovnice suda nalaze se još dva polja: *Ne koristi eSpis* te *Vanjska web stranica* (slika 20).

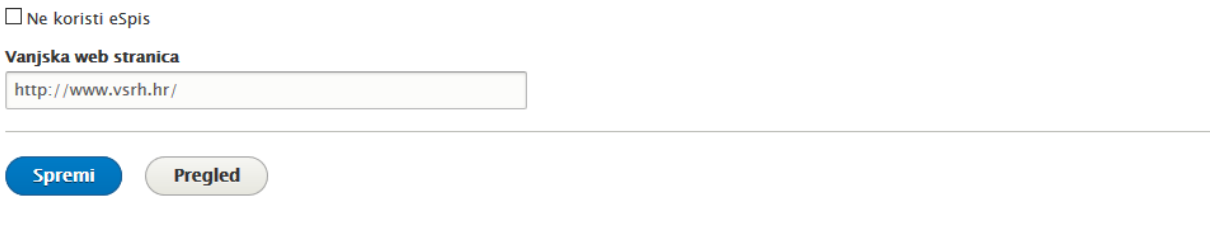

#### **Slika 20 – polja** *Ne koristi eSpis* **te** *Vanjska web stranica*

Polje *Ne koristi eSpis* koristi se za prikazivanje poruke da pojedini sud trenutno ne koristi ročišnik putem eSpis sustava (*Ročišnik je omogućen samo za sudove koji koriste eSpis sustav*.). Ako je ovo polje označeno klikom na ročišnik u glavnom izborniku stranice suda pojavit će se gore navedena poruka u tzv. modalnom prozoru, umjesto otvaranja stranice ročišnika (slika 21).

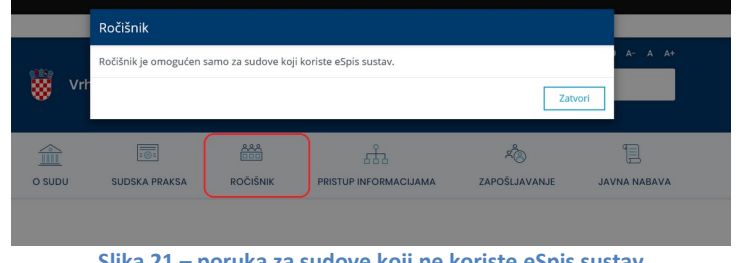

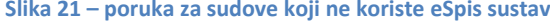

#### **Nadogradnja aplikativnog sustava eSpis**

Projekt sufinancira EU iz Europskog socijalnog fonda za naručitelja Ministarstvo pravosuđa Republike Hrvatske. Projekt provodi IBM HRVATSKA d.o.o.

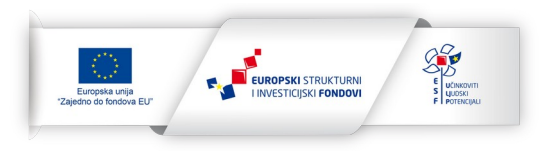

Zadnje polje u formi za uređivanje naslovnice suda je *Vanjska web stranica.* To polje koristi se za sudove koji imaju zasebnu web stranicu (npr. Vrhovni sud Republike Hrvatske). Ako se unese web stranica u to polje, link iz bloka struktura sudova na naslovnoj **vodit će na tu vanjsku stranicu**.

Osim sadržaja stranice, moguće je i uređivati svaki od izbornika i podizbornika. Dio za uređivanje izbornika nalazi se pri vrhu stranice za uređivanje suda, u desnom stupcu – slika 22.<br>Vredi sudovi Općinski prekršajni sud u Splitu

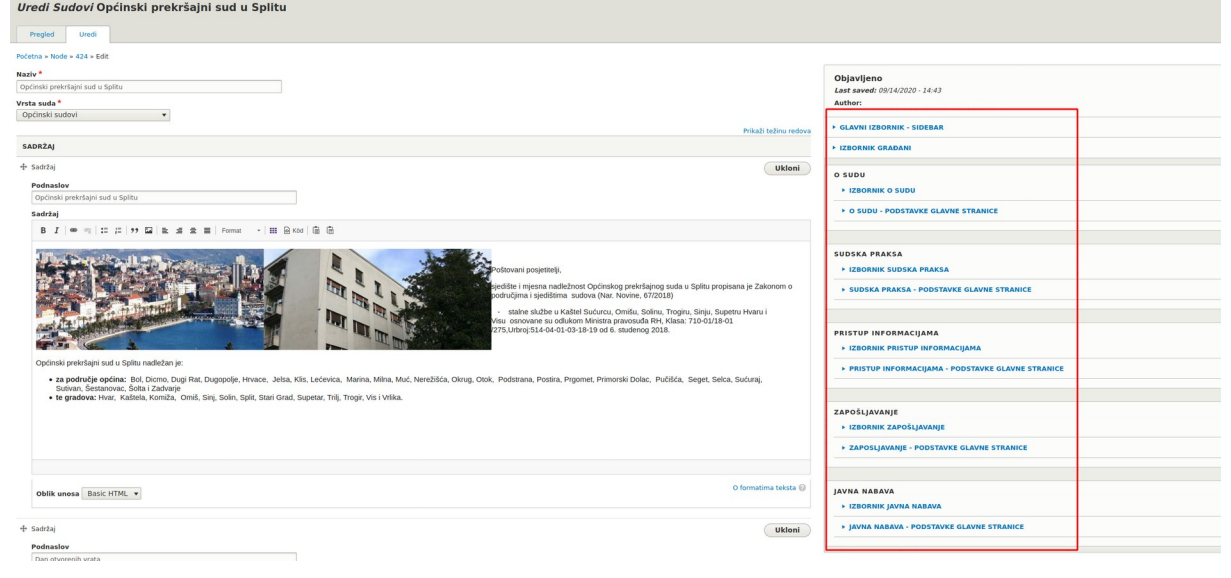

**Slika 22 - uređivanje izbornika**

Svaki od izbornika funkcionira na gotovo isti način. Razlika je jedino u tome što kategorije *O sudu*, *Sudska praksa*, *Pristup informacijama*, *Zapošljavanje* i *Javna nabava* imaju mogućnost dodavanja podstavki glavane stranice koja se automatski otvara klikom na spomenute kategorije u izborniku u zaglavlju. Podstavke glavne stranice, stavka prve razine izbornika (plave boje) i stavka druge razine izbornika (bijele boje) dodaju se na identičan način i kroz ista polja, što je objašnjeno u nastavku.

Npr. otvorimo li postavke za *Glavni izbornik – sidebar* uređivat ćemo poveznice koje se nalaze u izborniku na slici 23.

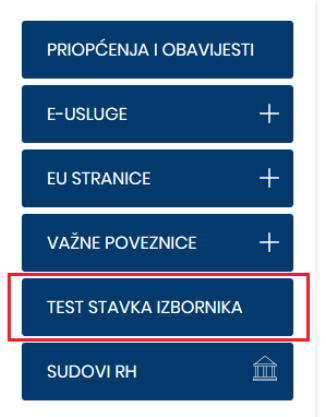

**Slika 23 - glavni izbornik sidebar**

U tom izborniku predviđene su poveznice koje se mogu dodati ispod poveznica na vanjske linkove koje se automatski pojavljuju i na naslovnoj portala i na naslovnoj suda (*e-Usluge*, *EU stranice* i *Važene poveznice*). Poveznice unesene u taj izbornik pojavljivat će se na poziciji prikazanoj na slici 23. Za svaku stavku moguće je dodati naziv stavke, članak unutar portala na koji poveznica vodi ili neku vanjsku poveznicu. Ako se dodaje stavka u izbornik koja vodi na neku vanjsku stranicu važno je da, kada se unosi adresa te vanjske stranice, unese **kompletna adresa** koja počinje sa http:// odnosno https:// (npr. pravilno je [http://www.vsrh.hr](http://www.vsrh.hr/), dok je www.vsrh.hr nepravilno). Preporuka je da se adresa kopira iz polja za unos adresu u pregledniku (slika 24).

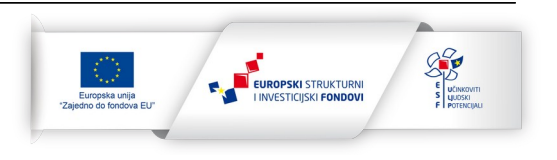

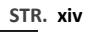

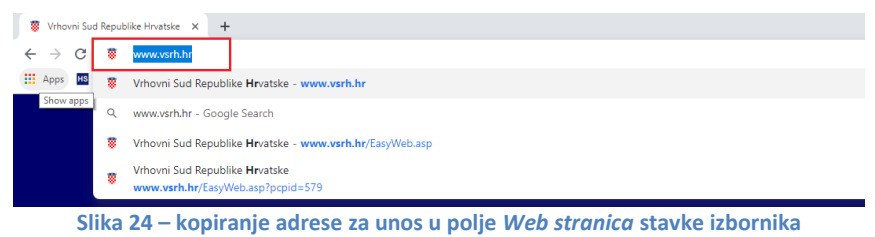

Također, po želji može se odrediti da se poveznica otvara u novom tabu – slika 25.

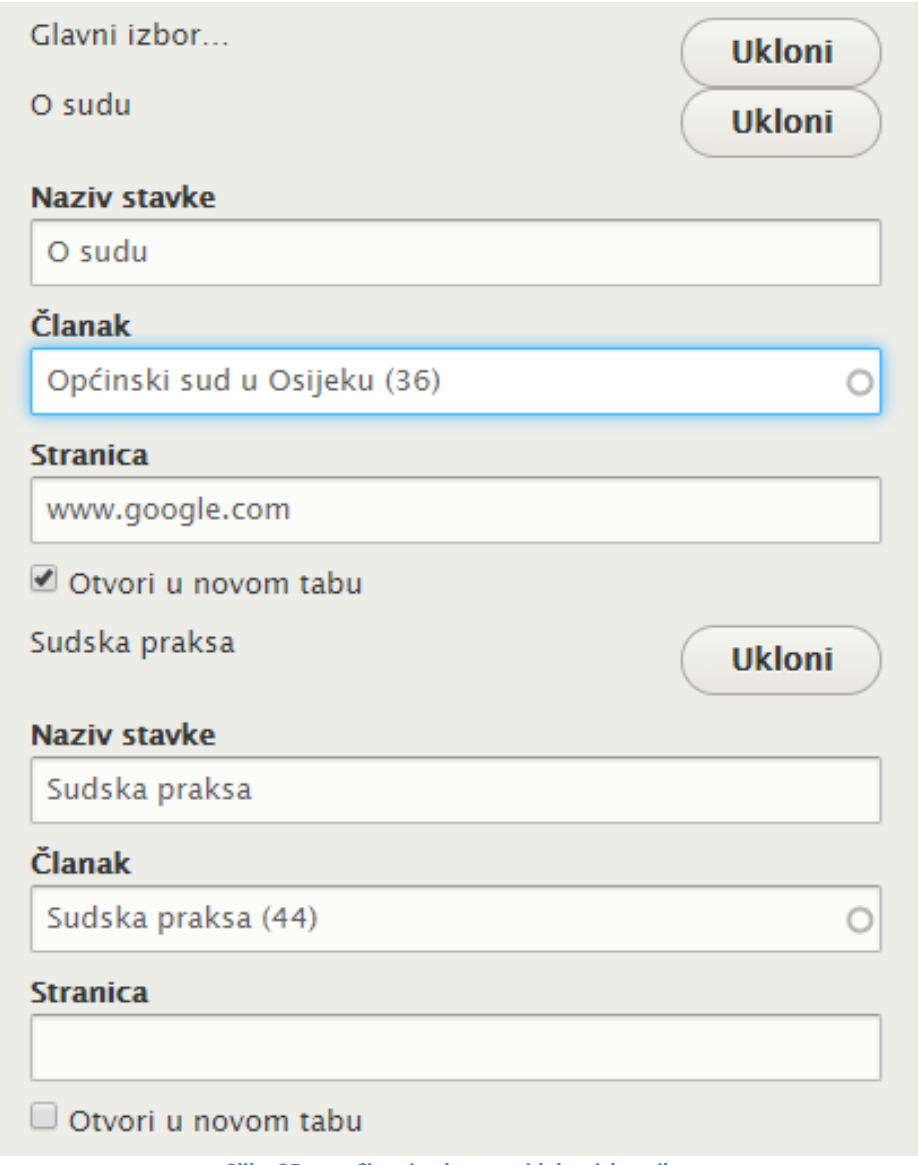

**Slika 25 - uređivanje glavnog sidebar izbornika**

Osim toga, polje *Članak* automatski nudi poveznice na postojeći sadržaj čim se unese prvo slovo – slika 26.

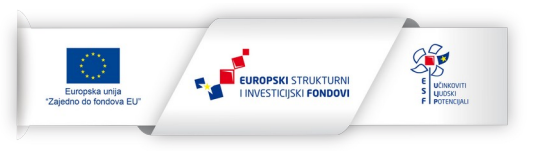

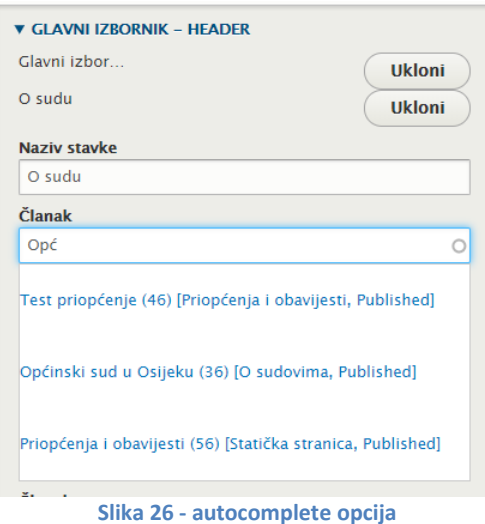

Svaka stavka u izborniku može imati proizvoljan broj podstavki *–* slika 27.

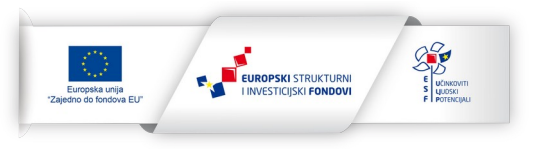

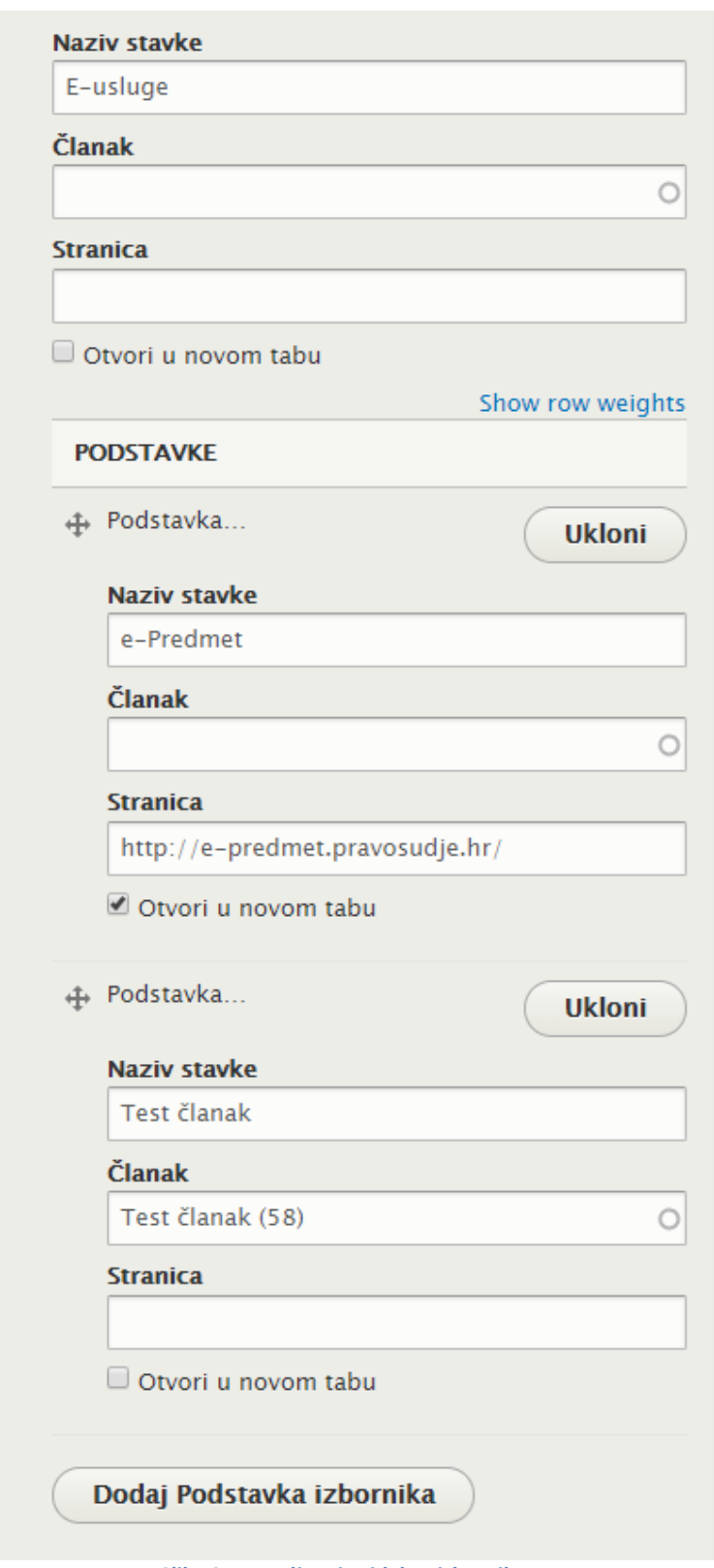

**Slika 27 - uređivanje sidebar izbornika**

Podstavke u izborniku prikazuju se i skrivaju pritiskom na "+"/"-" pored glavne stavke – slika 28.

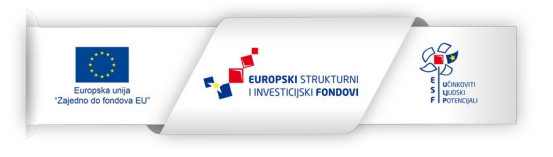

Svi ostali izbornici i njihova upotreba bit će objašnjeni u nastavku prilikom objašnjavanja tzv. *Vrsta sadržaja*.

### <span id="page-16-0"></span>**6. VRSTE SADRŽAJA**

Svaki urednik pojedinog suda ima na izbor sedam vrsta sadržaja. U alatnoj traci postoji tipka *Sadržaj – Sudovi* – slika 29.

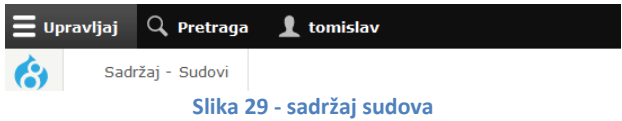

Na toj poveznici nalazi se popis svog sadržaja dodanog na sud čiji urednik pregledava stranicu. Moguće je sadržaje urediti ili ukloniti pritiskom na odgovarajuće tipke u desnom dijelu stranice. Osim toga moguće je sadržaj pretražiti po naslovu ili filtrirati po vrsti sadržaja – slika 30. Također, u sadržaju postoji četiri glavnih (inicijalnih) stranica koje je nemoguće brisati nego samo uređivati. Te glavne stranice predstavljaju glavne stranice u pojedinim kategorijama do kojih posjetitelj stranice dolazi klikom u glavnom izborniku u zaglavlju na pojedinoj stranici suda. Također, u kategoriji *Javna nabava* postoje podstavke glavne stranice tj. stranice koje su identične za sve sudove. Te stranice su *Plan nabave*, *Jednostavna nabava*, *Objevljeni postupci javne nabave*, *Izvješća o javnoj nabavi* te *Registar javne nabave i okvirnih sporazuma* i njih također urednici mogu samo uređivati. Ako se u formi za filtriranje na stranici sadržaja u administraciji označi *Glavne stranice,* u tablici rezultata biti će prikazane samo te, glavne stranice (slika 30).

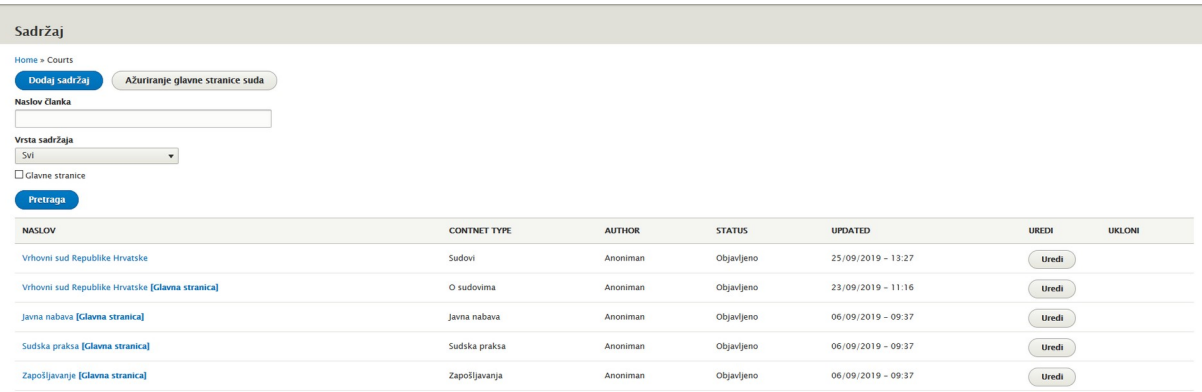

#### **Slika 30 - popis sadržaja**

Na istoj stranici na vrhu (slika 30) nalazi se tipka *Dodaj sadržaj*. Klikom na nju dolazi se na izbor vrsta sadržaja koju urednik želi dodati. Dostupne opcije su:

- Građani
- Javna nabava
- O sudovima
- Priopćenja i obavijesti

#### **Nadogradnja aplikativnog sustava eSpis**

Projekt sufinancira EU iz Europskog socijalnog fonda za naručitelja Ministarstvo pravosuđa Republike Hrvatske. Projekt provodi IBM HRVATSKA d.o.o.

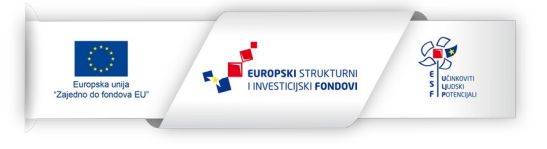

- Pristup informacijama
- Sudska praksa
- Zapošljavanja

Vrste sadržaja *Građani, Javna nabava, O sudovima, Pristup informacijama* i *Sudska praksa* strukturalno su potpuno jednake. Od polja nude polje za naslov te za sadržaj koji, kao i kod stranice samog suda, nudi iste opcije:

- Sadržaj
- Info box
- Tablica
- Plava lista
- **•** Crvena lista
- Dokumenti
- Vrijeme objave
- Objavljeno

Obrazac za dodavanje takve vrste sadržaja vidi se na slici 31.

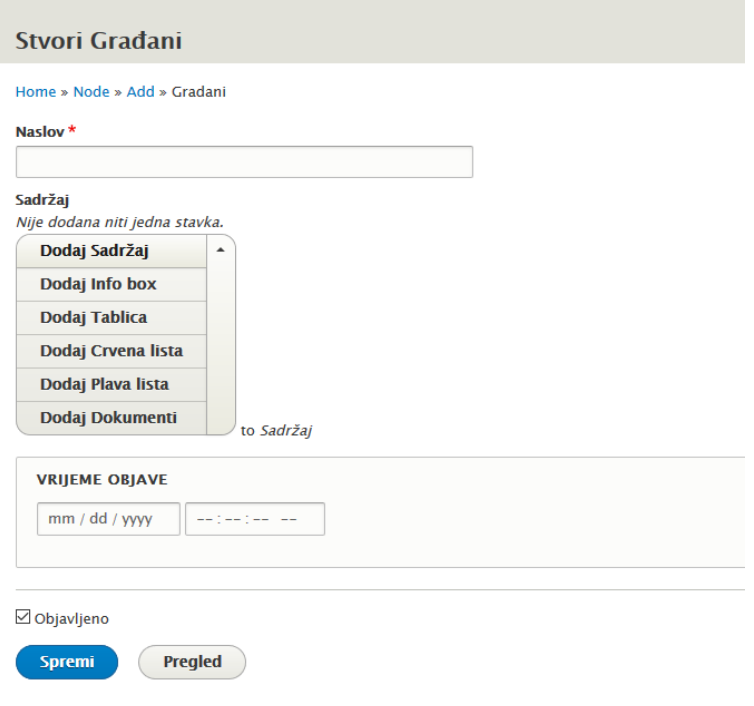

#### **Slika 31 - dodavanje vrste sadržaja**

Polja *Vrijeme objave* i *Objavljeno* dodani su sve vrste sadržaja na web stranici. Ona služe za unos članka koji neće biti odmah objavljen, ili će biti objavljen u uneseno vrijeme u polje *Vrijeme objave*. Ako se želi unijeti neki članak koji ne mora biti odmah objavljen ne smije se označiti polje *Objavljeno*. Članak će tada biti dostupan u administraciji ali neće biti vidljiv posjetitelju stranice. Ako želimo članak objaviti u određeno vrijeme treba unijeti željeni datum i vrijeme objave (te također polje *Objavljeno* ostaviti neoznačeno). Kada stigne uneseno vrijeme objave polje objavljeno će se samo označiti, uz napomenu da je moguće kašnjenje do maksimalno pet minuta od unesenog vremena.

Glavna razlika između ovih vrsta sadržaja je u izbornicima koji se prikazuju na stranici pojedinog sadržaja određene vrste.

Primjer: dodajmo sadržaj tipa "Javna nabava". U polje za naslov stavit ćemo "Testna javna nabava" te u sadržaj dodati obični tekst – slika 32.

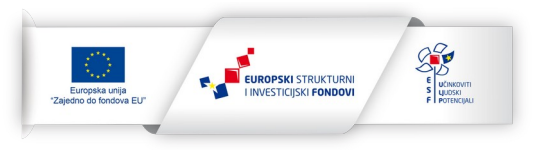

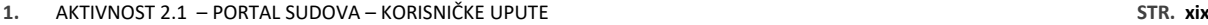

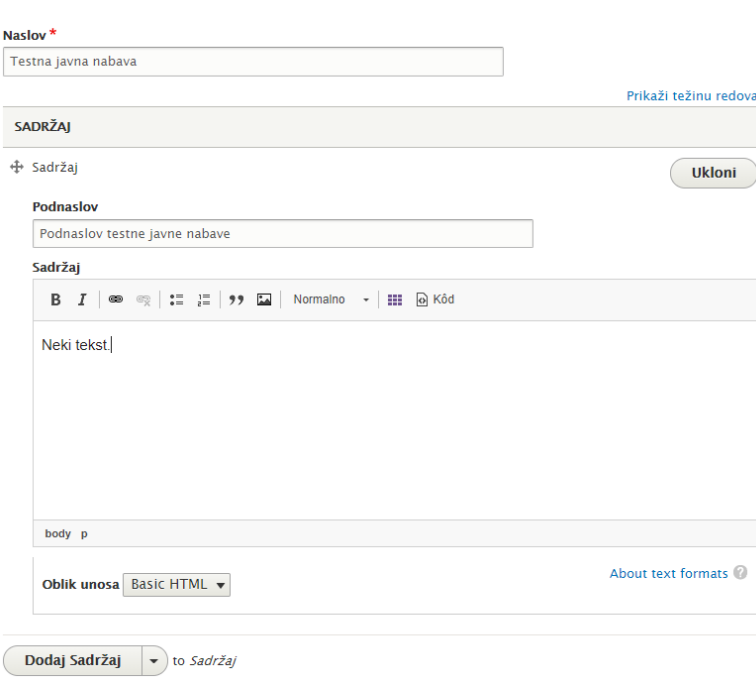

**Slika 32 - primjer javne nabave**

Izgled stvorenog sadržaja vidi se na slici 33. U lijevom dijelu vidimo pripadajući *sidebar* izbornik. Na stranicama sadržaja tipa *Javna nabava* prikazuje se *Izbornik javna nabava* kojeg, na ranije opisan način, uređujemo na stranici samog suda (uz napomenu da su poveznice *Priopćenja i obavijesti* i *Sudovi RH* prisutni u svakom izborniku) – slika 34.

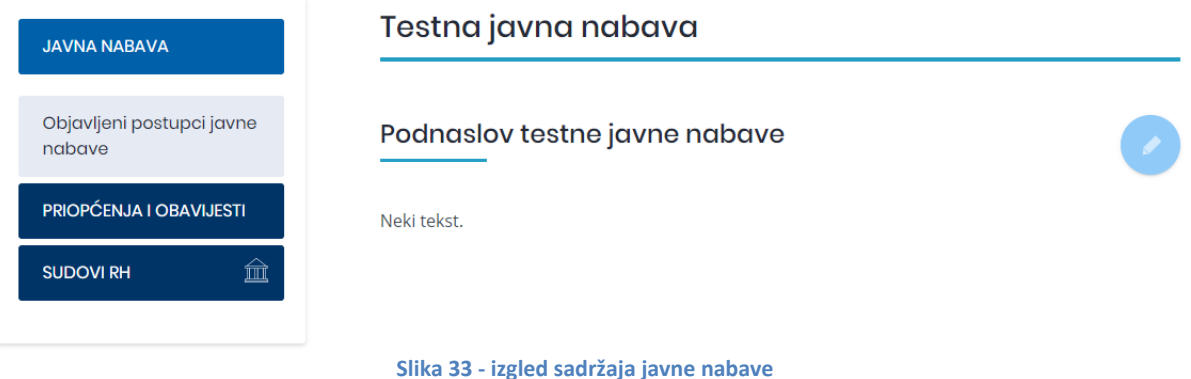

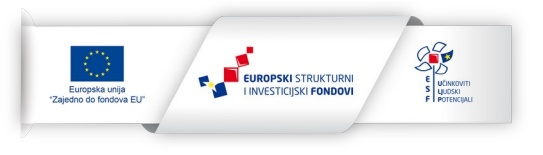

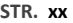

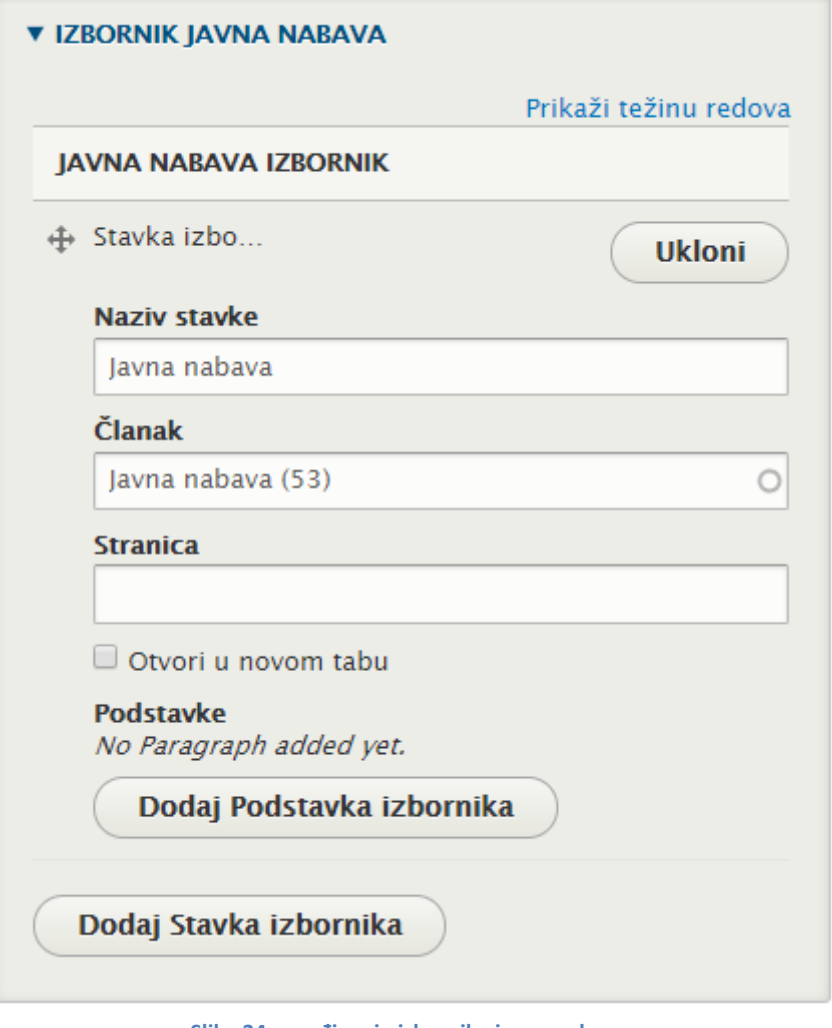

**Slika 34 - uređivanje izbornika javne nabave**

Na isti način funkcioniraju preostale vrste sadržaja:

- Građani u *sidebaru* se prikazuje *Izbornik Građani*
- O sudovima u *sidebaru* se prikazuje *Izbornik O sudu*
- Sudska praksa u *sidebaru* se prikazuje *Izbornik Sudska praksa*
- Pristup informacijama u *sidebaru* se prikazuje *Izbornik Pristup informacijama*
- Javna nabava u *sidebaru* se prikazuje *Izbornik Javna nabava*

Vrste sadržaja koje se razlikuju od ostalih su:

- Priopćenja i obavijesti
- Zapošljavanje

### <span id="page-19-0"></span>**7. PRIOPĆENJA I OBAVIJESTI**

Kod dodavanja novog sadržaja tipa *Priopćenja i obavijesti* mogu se unijeti sljedeća polja:

- Naslov
- Body glavni sadržaj

### **Nadogradnja aplikativnog sustava eSpis**

Projekt sufinancira EU iz Europskog socijalnog fonda za naručitelja Ministarstvo pravosuđa Republike Hrvatske. Projekt provodi IBM HRVATSKA d.o.o.

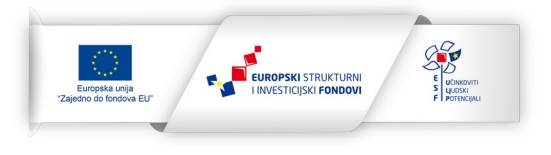

- Dokumenti
- Galerija slika potrebno je prvo označiti *checkbox*

Osim toga, urednik može postaviti novi sadržaj u tzv. *slider* na naslovnici suda. Obrazac za unos sadržaja *Priopćenja i obavijesti* vidi se na slici 35.

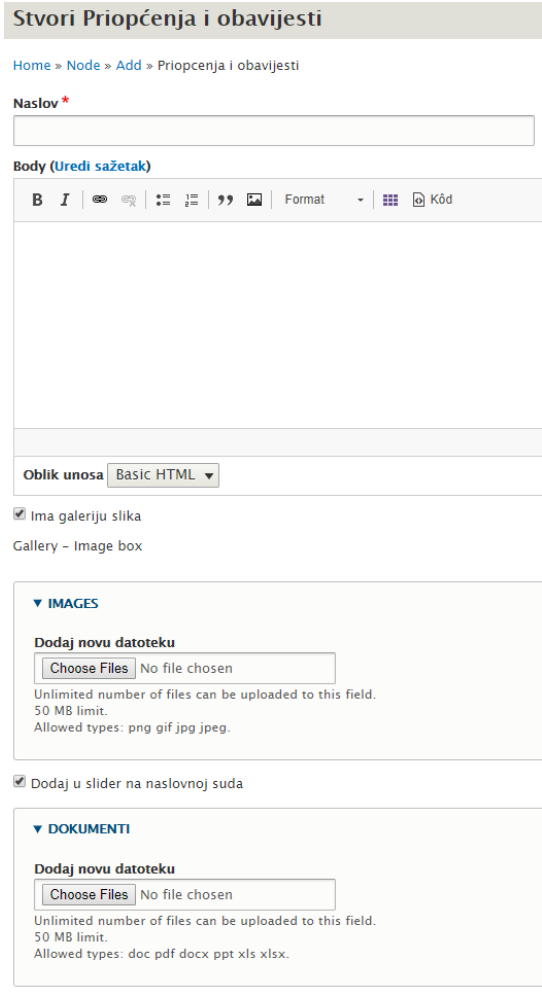

**Slika 35 - unos priopćenja i obavijesti**

Primjer krajnjeg izgleda jednog takvog sadržaja s galerijom slika i dva dokumenta prikazan je na slici 36.

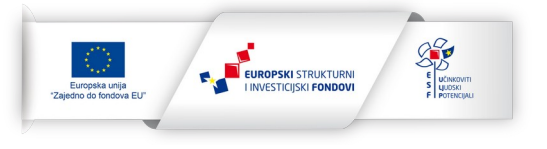

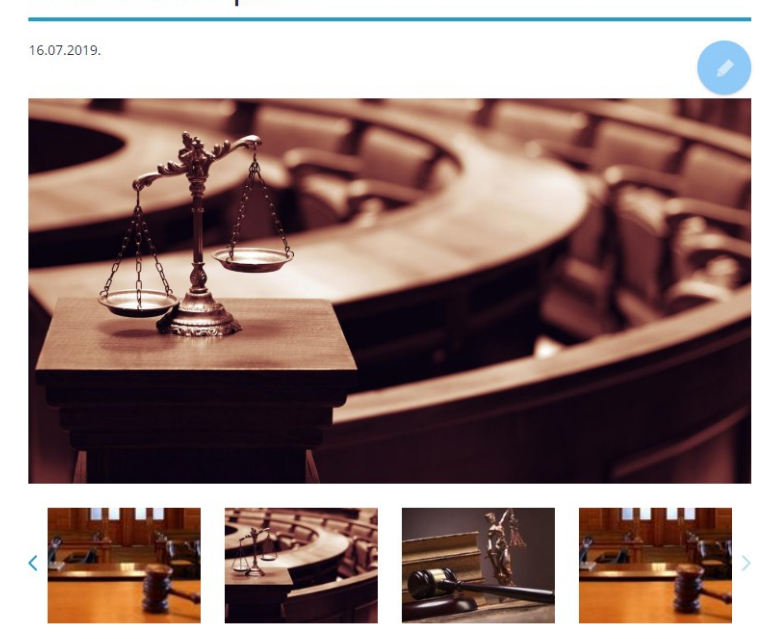

Lorem Ipsum is simply dummy text of the printing and typesetting industry. Lorem Ipsum has been the industry's standard dummy text ever since the 1500s, when an unknown printer took a galley of type and scrambled it to make a type specimen book. It has survived not only five centuries, but also the leap into electronic typesetting, remaining essentially unchanged. It was popularised in the 1960s with the release of Letraset sheets containing Lorem Ipsum passages, and more recently with desktop publishing software like Aldus PageMaker including versions of Lorem Ipsum.

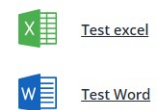

**Slika 36 - krajnji izgled priopćenja**

### <span id="page-21-0"></span>**8. ZAPOŠLJAVANJA**

Vrsta sadržaja *Javni natječaji* sadrži sljedeća polja:

Naslov – pozicija za koju je raspisan natječaj

**Nadogradnja aplikativnog sustava eSpis**

Projekt sufinancira EU iz Europskog socijalnog fonda za naručitelja Ministarstvo pravosuđa Republike Hrvatske. Projekt provodi IBM HRVATSKA d.o.o.

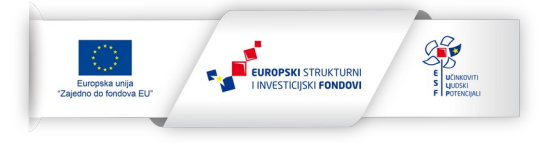

- Vrsta zapošljavanja (lista odabira između tri opcije: *Javni natječaj*, *Oglas* ili *Stručno osposobljavanje*)
- Datum objave
- Rok za prijavu
- Opis jedna od četiri kartice na prikazu
	- o Moguće je dodavati više stavki objašnjeno u nastavku
- Poziv na testiranje jedna od četiri kartice na prikazu
	- o Moguće je dodavati više stavki objašnjeno u nastavku
- Rješenja o prijmu jedna o četiri kartice na prikazu
	- o Moguće je dodavati više stavki objašnjeno u nastavku
- Rezultati jedna od četiri kartice na prikazu
	- o Moguće je dodavati više stavki objašnjeno u nastavku
- Body tekst ispod glavnih informacija o natječaju
- Prijavni obrazac polje za dokument
- Spremi u arhivu

Na slici 37 prikazan je krajnji izgled jednog javnog natječaja. Ispod naslova vide se četiri ranije spominjane kartice – *Opis, Poziv na testiranje, Rješenja o prijmu* i *Rezultati* s pripadajućim stavkama sadržaja.

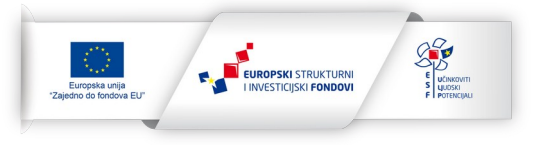

### Javni natječaj

### Mlađi pravosudni policajac u svojstvu vježbenika - Zatvori: Gospić, Pula-Pola, Rijeka i Zadar - klasa: 112-02/19-01/147

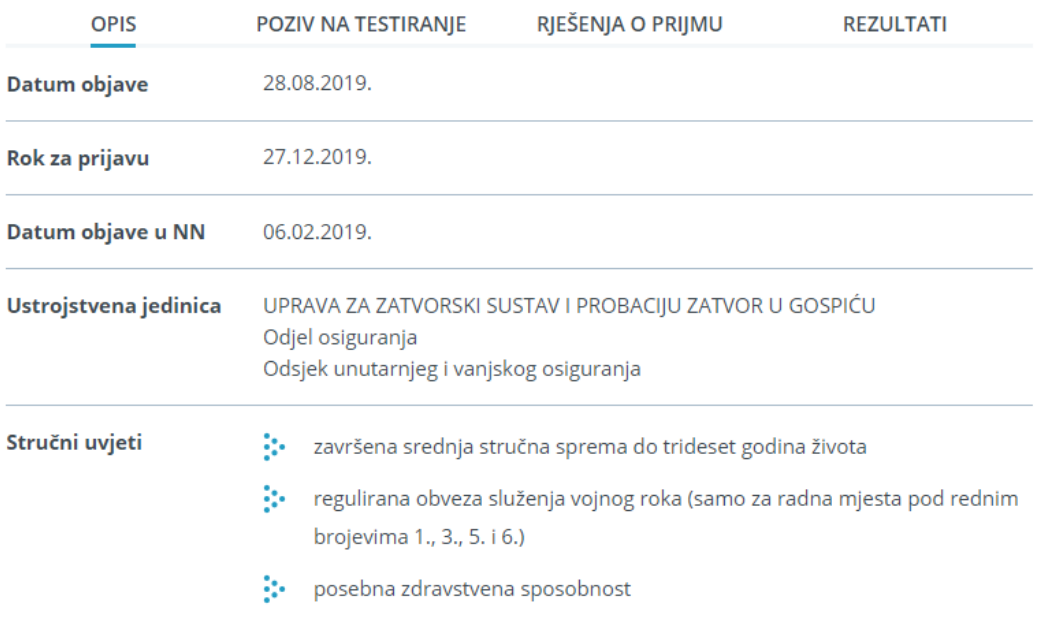

Rok za podnošenje prijava na javni natječaj je osam (8) dana od objave u "Narodnim novinama".

Prijave se podnose neposredno ili poštom na adresu: Ministarstvo pravosuđa, Uprava za zatvorski sustav i probaciju, Zagreb, Ulica grada Vukovara 49, s naznakom: "Za javni natječaj KL. 147."

**PRIJAVNI OBRAZAC** 

#### **Slika 37 - javni natječaj**

Stavke u pojedinu karticu dodaju se kao na slici 38. Svaka stavka ima polje naslova (tekst koji se prikazuje kao labela) i sadržaja (tekst koji se prikazuje desno od labele).

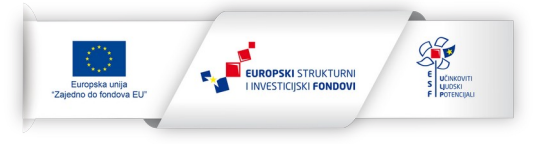

**1.** AKTIVNOST 2.1 – PORTAL SUDOVA – KORISNIČKE UPUTE **STR. xxv**

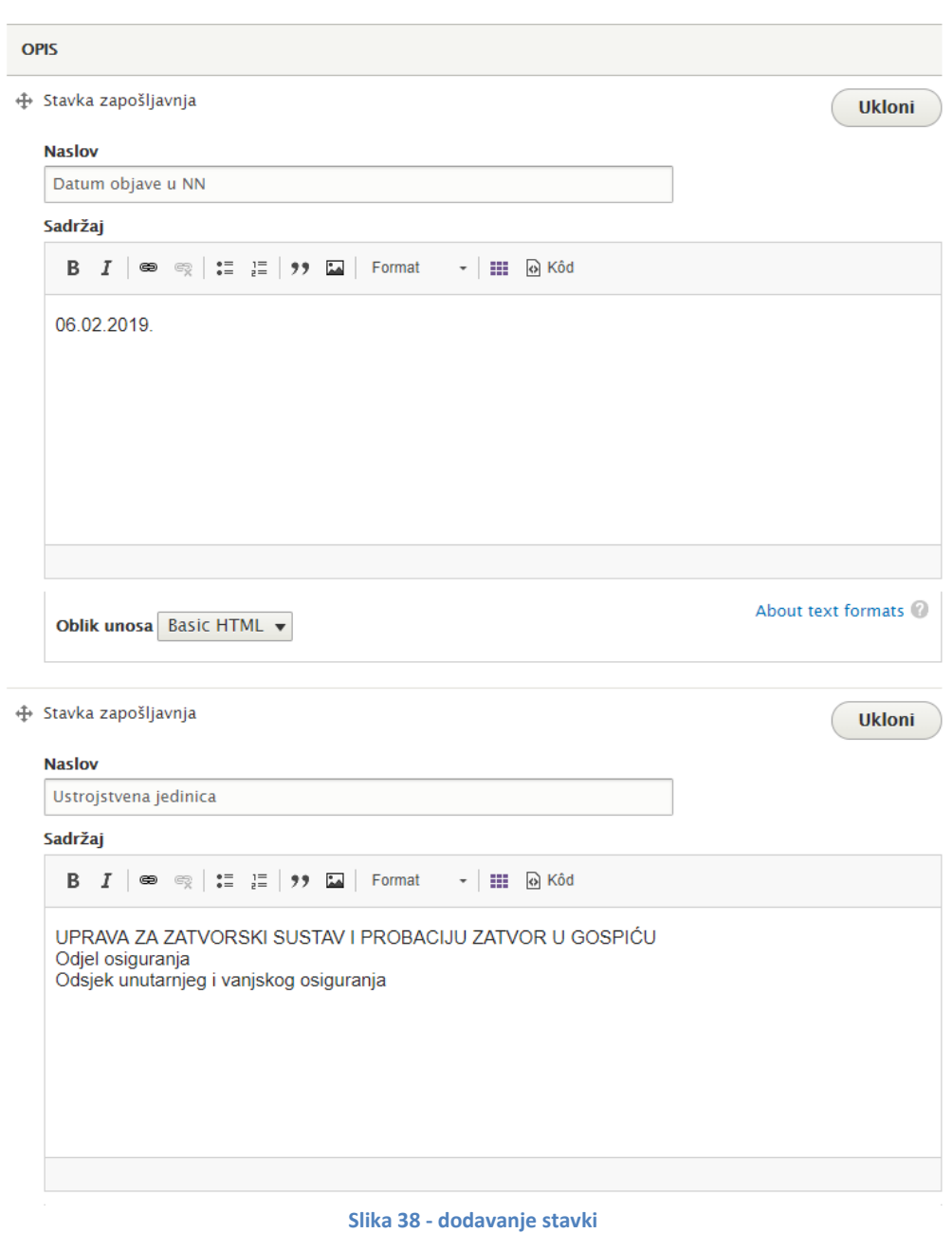

U karticu je moguće dodati neograničeni broj stavki pritiskom na tipku *Dodaj Stavka zapošljavanja* – slika 39.

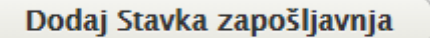

**Slika 39 - dodaj stavku zapošljavanja**

Ako u neku od stavki ubacimo samo sadržaj, a ne i naslov, sadržaj će se ispisati po cijeloj širini – slike 40 i 41.

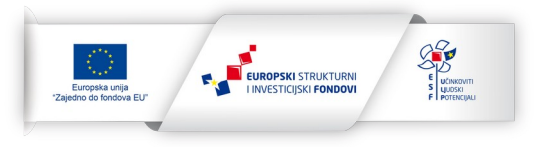

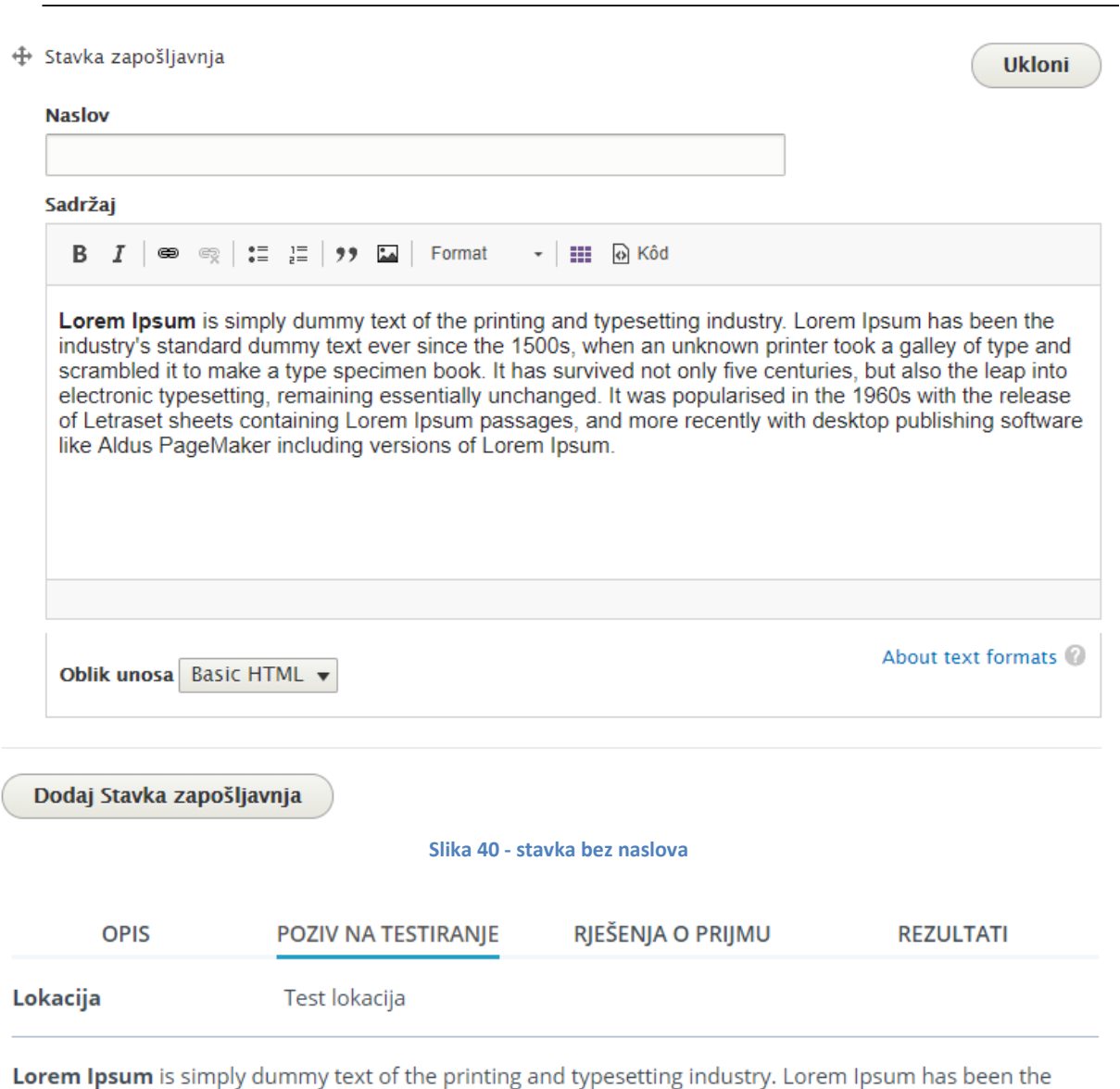

**1.** AKTIVNOST 2.1 – PORTAL SUDOVA – KORISNIČKE UPUTE **STR. xxvi**

industry's standard dummy text ever since the 1500s, when an unknown printer took a galley of type and scrambled it to make a type specimen book. It has survived not only five centuries, but also the leap into electronic typesetting, remaining essentially unchanged. It was popularised in the 1960s with the release of Letraset sheets containing Lorem Ipsum passages, and more recently with desktop publishing software like Aldus PageMaker including versions of Lorem Ipsum.

#### **Slika 41 - izgled stavke bez naslova**

Lista odabira *Vrsta zapošljavanja* služi za kategorizaciju članaka iz vrste sadržaja *Zapošljavanja.* Ovisno o odabranoj kategoriji članci se automatski prikazuju na stranici pojedine kategorije. Te stranice se automatski dodaju u *sidebar* izbornik *Zapošljavanje* (slika 42).

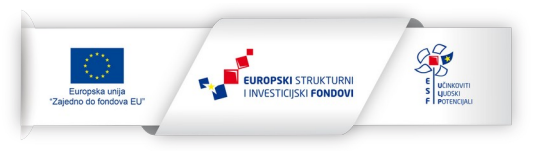

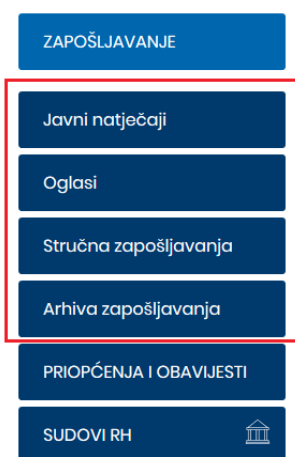

**Slika 42 – Izbornik zapošljavanje**

Ako se u vrsti sadržaja *Zapošljavanje* označi polje *Spremi u arhivu*, članak će se prikazivati u sekciji *Arhiva zapošljavanja* (slika 42) te će se prestat prikazivat na stranicama triju glavnih kategorija (*Javni natječaji*, *Oglasi* i *Stručna osposobljavanja*).

### <span id="page-26-0"></span>**9. ROČIŠNIK**

Ročišnik na glavnoj stranici portala dostupan je u izborniku u lijevoj koloni (sidebar-u), dok je izbornik na pojedinoj stranici suda dostupan kroz poveznicu koja se nalazi u glavnom izborniku u zaglavlju. (slika 43 i 44).

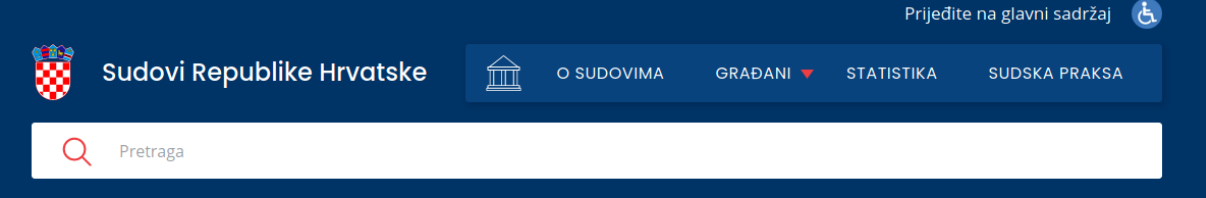

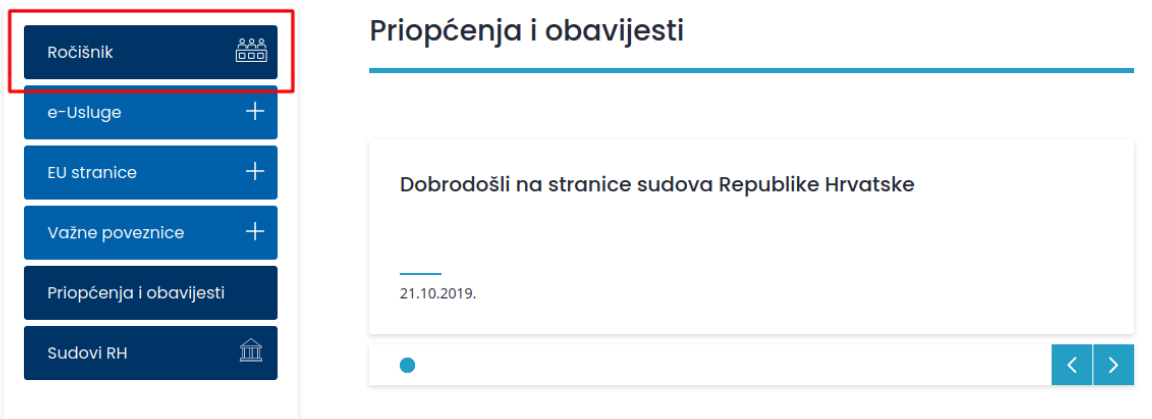

**Slika 43 – Poveznica ročišnika na naslovnici portala**

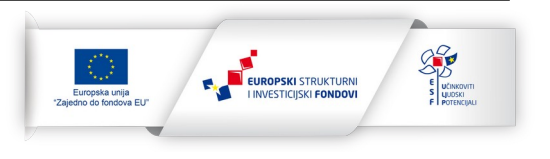

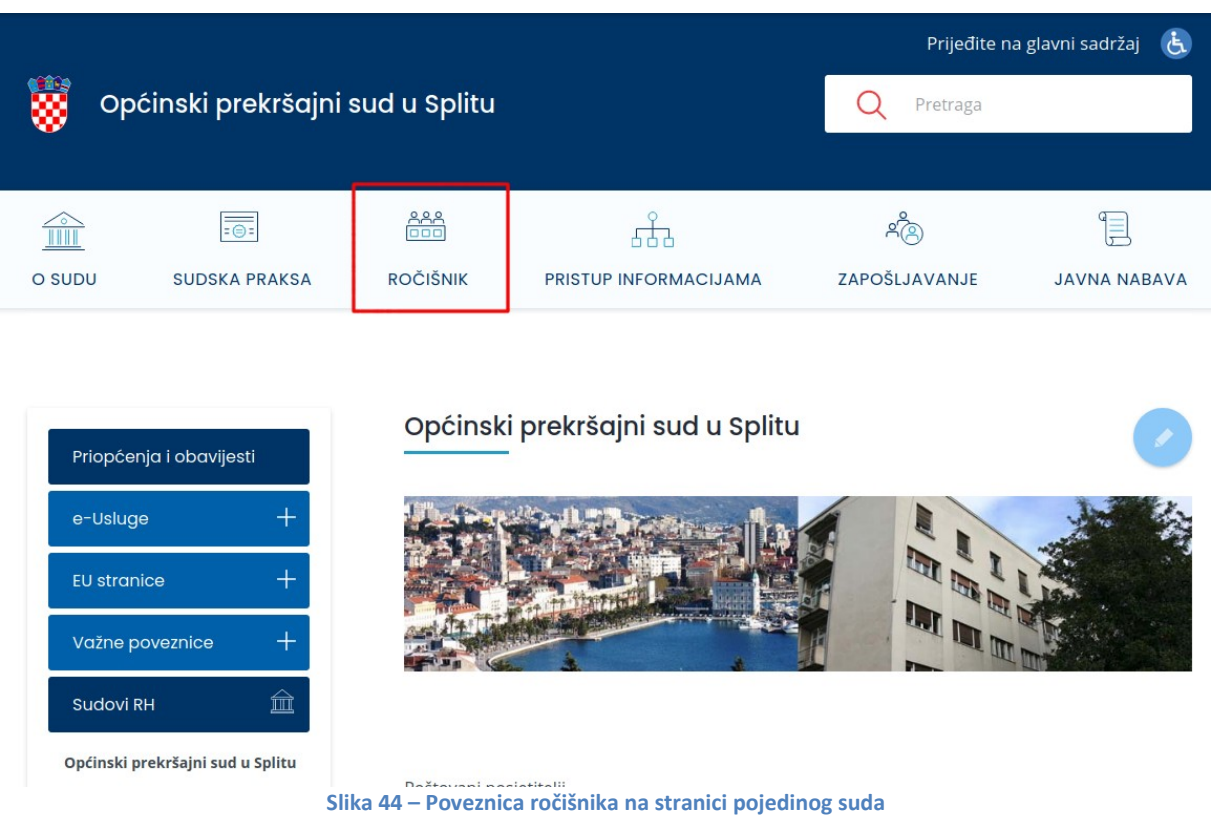

Klikom na bilo koju od poveznica otvara se identična forma za filtriranje te kalendarski prikaz ročišta. Jedina razika je u tome što posjetitelj u pristupu ročišniku kroz glavnu stranicu ima mogućnost filtriranja po pojedinom sudu, uz labelu naziva suda u kalendarskom pristupu ročišta slika (45).

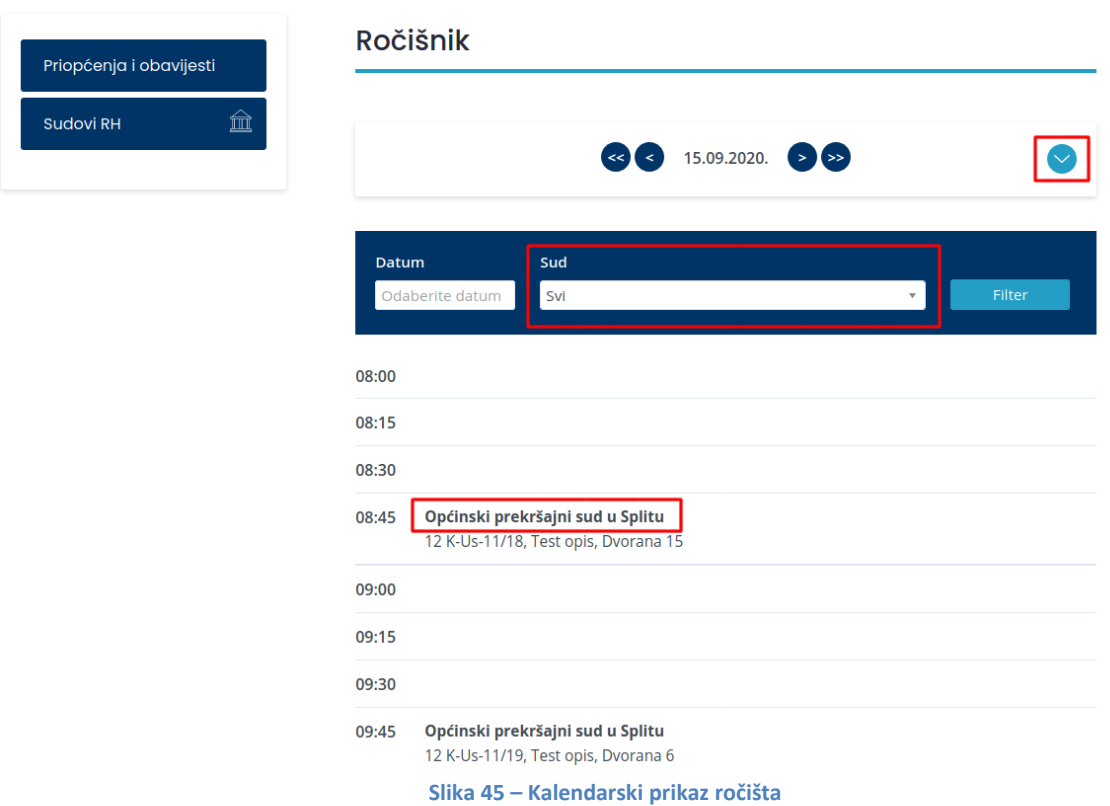

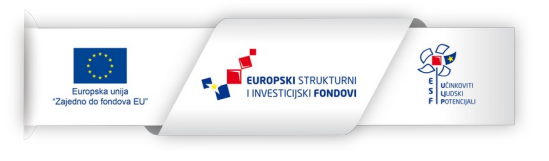

Kroz administraciju Ročištnik je dostupan u glavnom administratorskom izborniku klikom na stavku *Ročišta*. (slika 46).

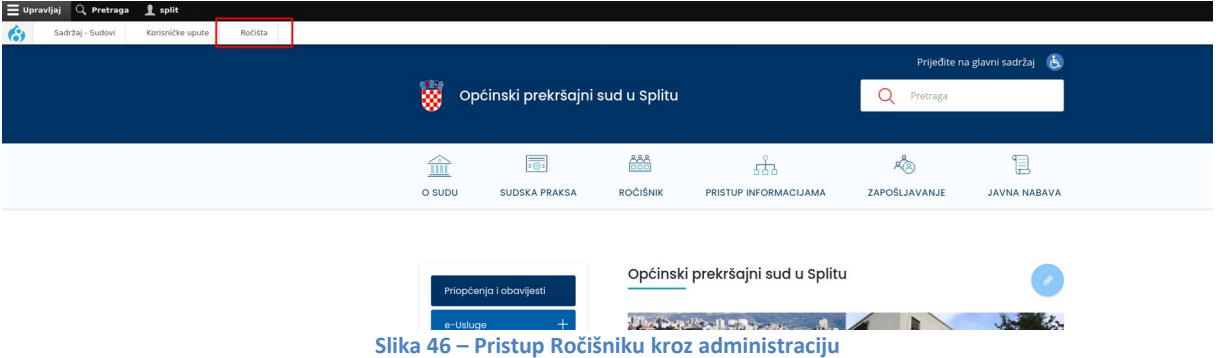

Klikom na gore spomenutu stavku otvara se tablični pristup svih ročišta (sličan prikazu sadržaja), s gumbom za unos novih ročišta te formom za filtriranje postojećih (slika 47).

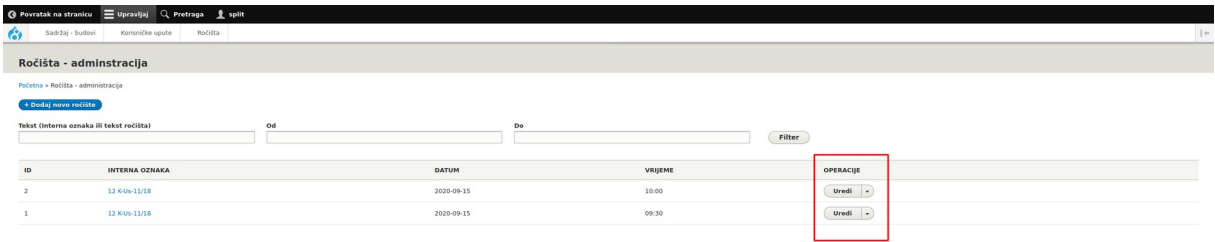

**Slika 47 – Prikaz ročišta u administraciji**

Novo ročište dodaje se klikom na plavi gumb *Dodaj novo ročište* (slika 47). Ažuriranje ili brisanje ročišta vrši se kroz poveznice u stupcu *Operacije* (označeno crveno na slici 47).

Kada se želi dodati novo ročište ili urediti postojeće, otvara se identična forma (slika 48) sa poljima:

- Objavljeno indikator da li je ročište vidljivo posjetitelju
- Naslov/Broj predmeta (obavezno polje) Ovdje se unosi intzerna oznaka ili broj predmenta radi lakšeg snalaženja u administraciji. Ovo polje vidljivo je samo kroz administraciju.
- Datum (obavezno polje) odabir datuma ročišta
- Vrijeme (obavezno polje) odabir vremena ročišta
- Tekst (obavezno polje) polje za slobodan unos teksta veznaog uz ročište predviđeno za unos broja predmeta, opisa ročišta, dvorane I sl.
- Autor urednik koji je unio ročište. Zadano se prikazuje trenutno logirani urednik.

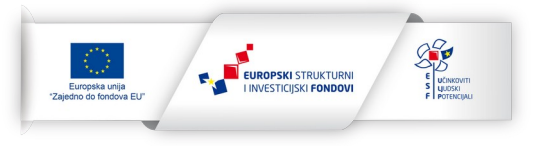

**1.** AKTIVNOST 2.1 – PORTAL SUDOVA – KORISNIČKE UPUTE **STR. xxx**

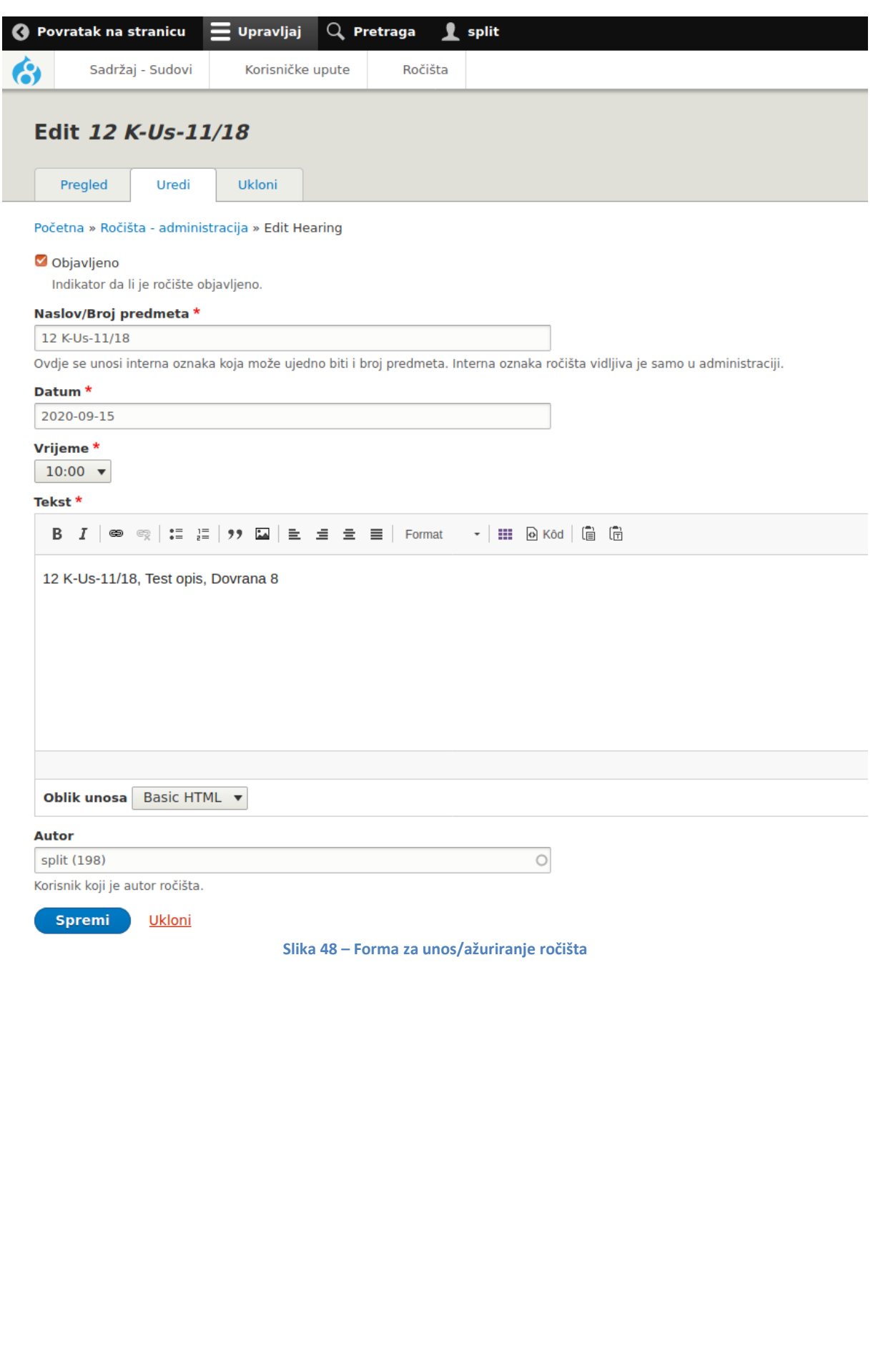

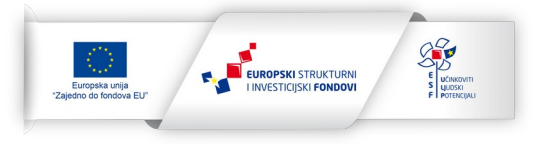

### <span id="page-30-0"></span>**10. PRIJEVOD ČLANAKA**

Forma za uređivanje prijevoda pojedinog člnaka dostupna je na dva načina:

- putem poveznice u administraciji pojedinog članka koja je dostupna kada je članak otvoren ua administraciji portala(slika 49)
- putem poveznice na samo članku na vanjskom dijelu portala vidljivom posjetitelju korisnik mora biti prijavljeni u sustav (slika 50)

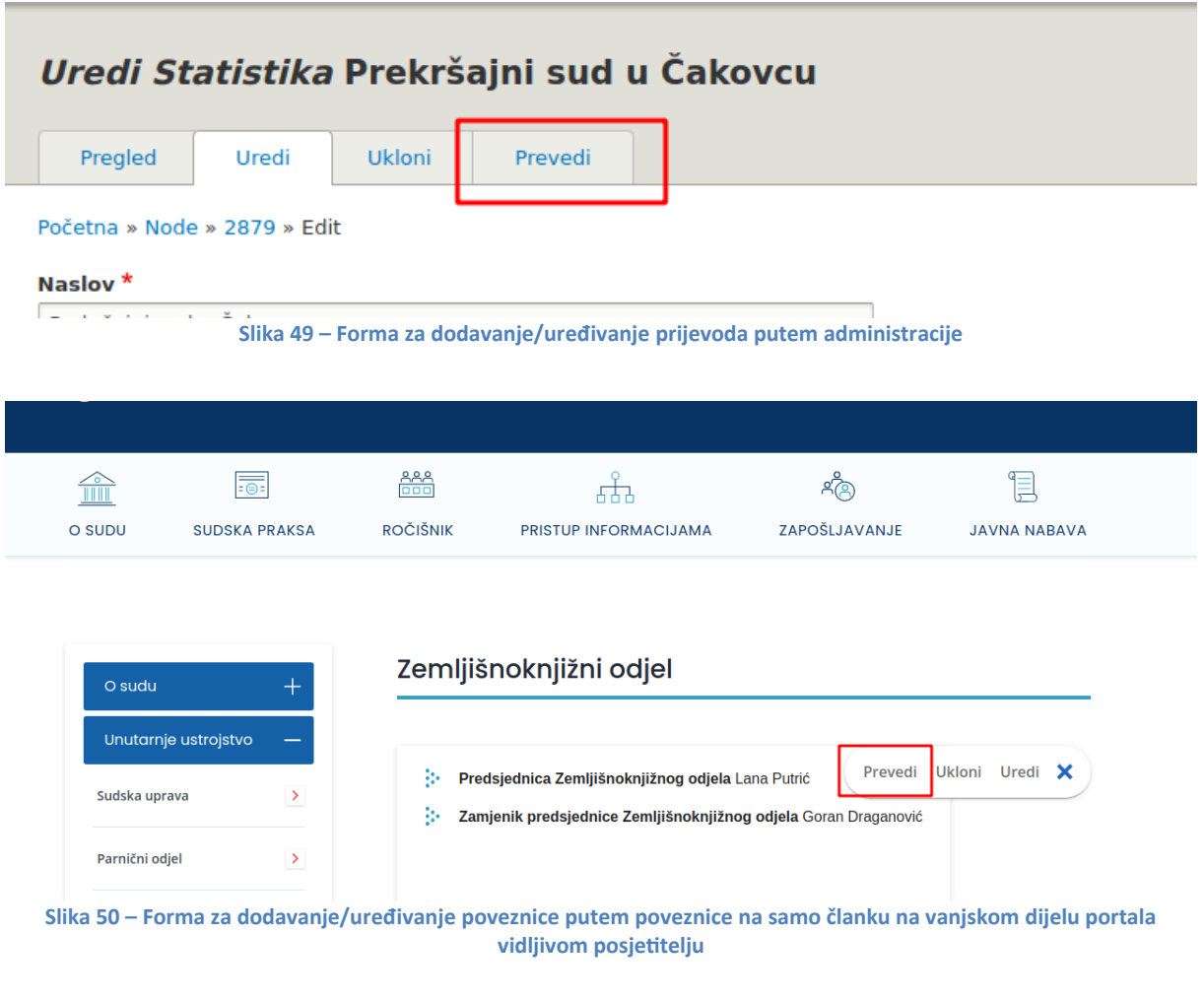

Kada se klikne na poveznicu "Prevedi" otvori se stranica sa dostupnim jezicima na portalu. Trenutno su to Hrvatski (zadani jezik) i Engleski. Za svaki od dostupnik jezika dostupna je opcija "Dodaj" ili "Uredi" ovisno o tome da li je prijevod već dodan za pojedini članak (slika 51).

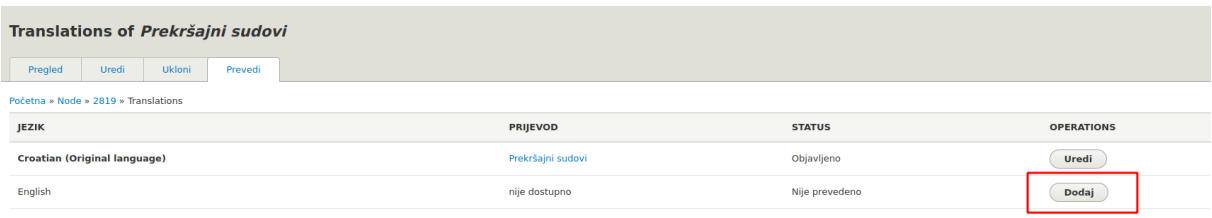

#### **Slika 51 – Poveznica za ulazak u formu za uređivanje prijevoda**

Nakon što se klikne na poveznicu dodaj/uredi otvara se identična forma kao pri dodavanju/uređivanju članka na hrvatskom jeziku. Kada se prvi puta dodaje engleski prijevod sustav automatski popuni polja s unosima na hrvatskom jeziku. Nakon što se otvori forma, potrebno je unijeti vrijednosti na engleskom jeziku te spremiti formu.

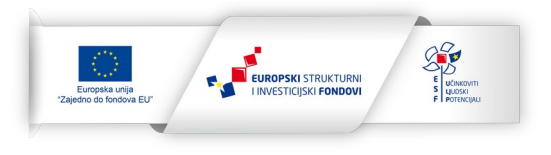